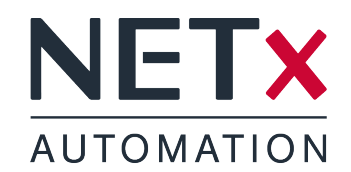

# NETx BMS Client Editor

# System Documentation

Member of: KNX Association | OPC Foundation BACnet Interest Group Europe

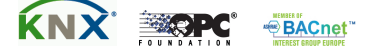

Document Version: 2.0.11

# **Contents**

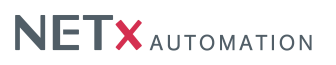

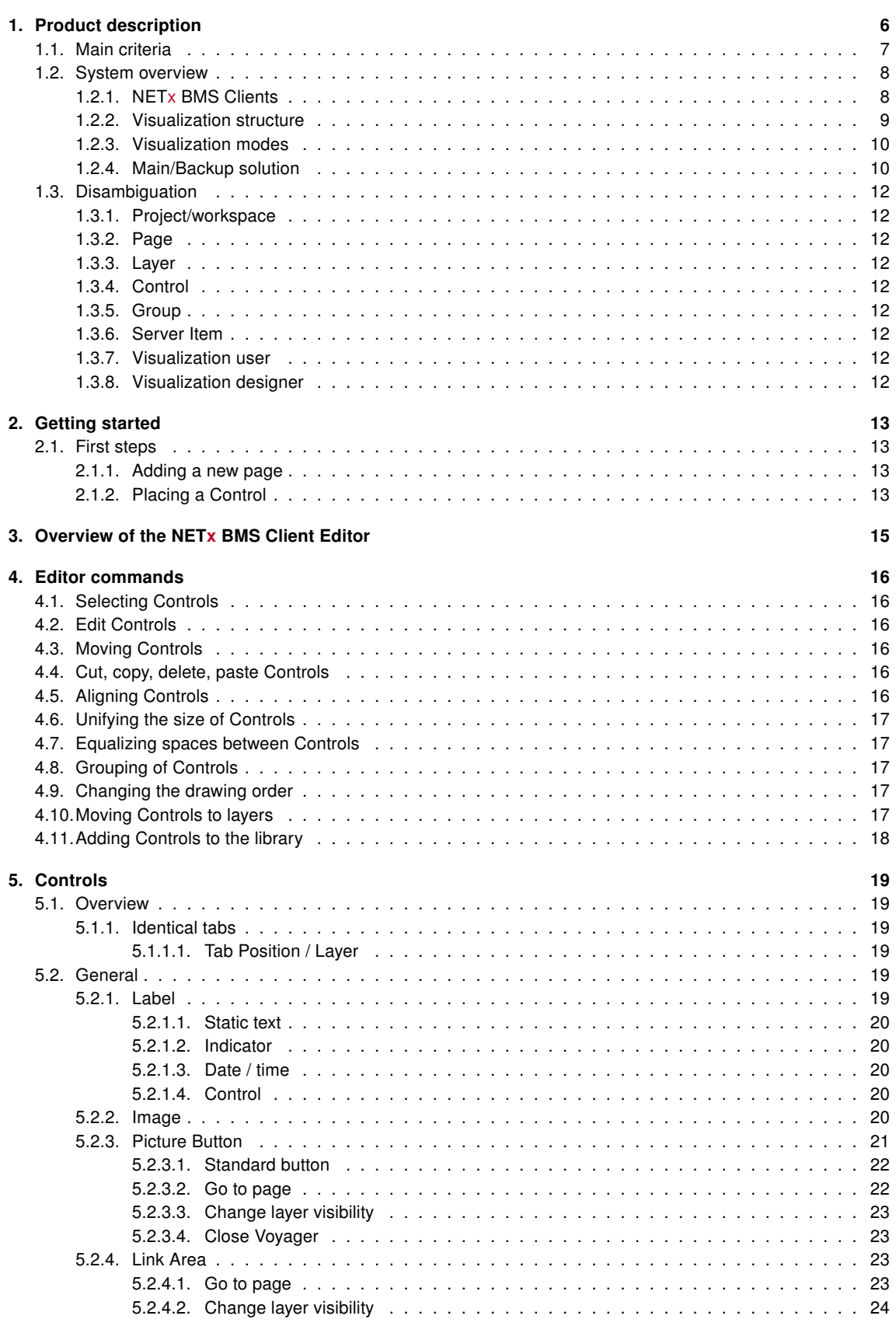

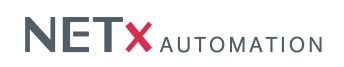

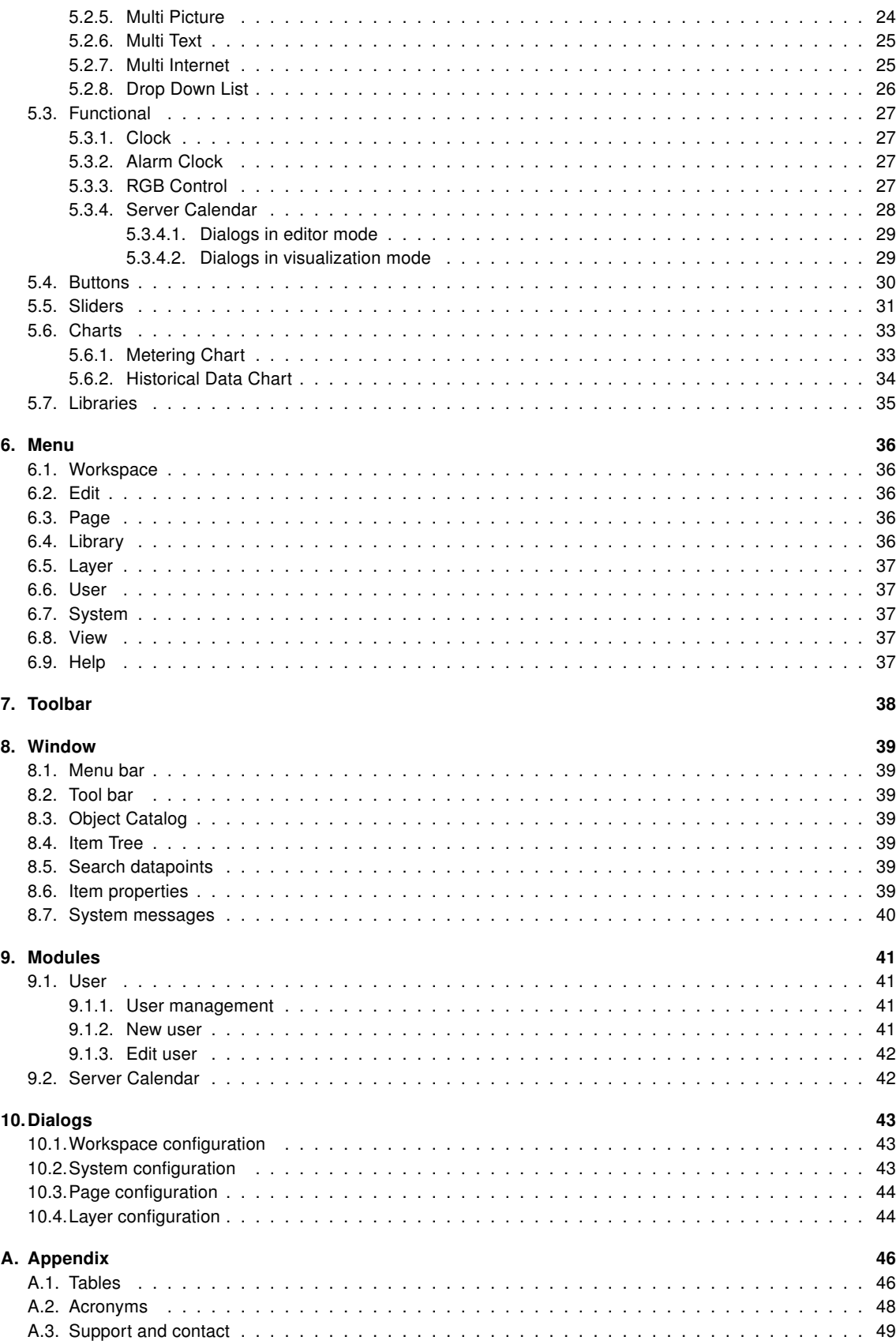

Page 3 of 49

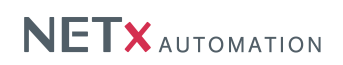

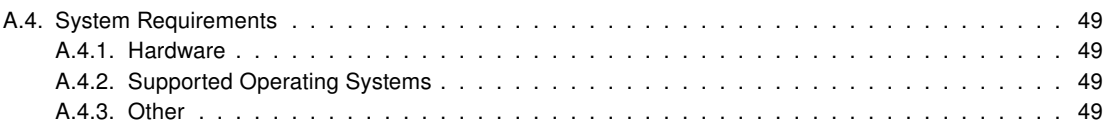

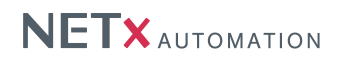

# Copyright

This published handbook refers to the release of NETx BMS Client Editor. The software is published by NETxAutomation Software GmbH, Maria–Theresia– Straße 41, Top 10, 4600 Wels, Austria.

© Copyright by NETxAutomation Software GmbH, 2015. The correct and usable documentation can only be guaranteed in connection with the regulations of the software agreement. Changes regarding the size of the function volume of the mentioned software can be done and may not involve a change of the documentation.

All rights are reserved. Copies, translations, micro filming and the storage and processing in data processing systems are copyrighted. No part of this publication may be reproduced without the prior permission of the publisher NETxAutomation Software GmbH.

# <span id="page-5-0"></span>1. Product description

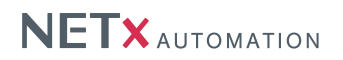

# NETx BMS Client Editor

The NETx BMS Server is more than just a simple data server that integrates datapoints from various fieldbus technologies. In addition to many advanced features like the included database for historical data and mechanisms to add control functionality, it includes an embedded web server. This web server provides a high-performance interface for web-based visualization clients. As client platform, any device with integrated standard web browser can be used. In addition, dedicated apps for iOS, Android, and Windows CE that simplify the integration and configuration are provided.

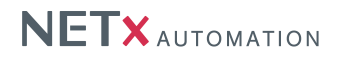

#### <span id="page-6-0"></span>1.1. Main criteria

- Reliability NETx BMS Clients can be combined with a NETx Main/Backup server solution (e.g. NETx BMS Server). If the main server fails, the visualization is able to switch to the backup server immediately without being noticed by the end user.
- Versatile Datapoints can be integrated within the visualization independently from the underlying automation system. Using this approach, datapoints originating from different technologies (e.g. KNX, BACnet, Modbus, ...) can be represented and controlled within a single visualization.
- Look & Feel Individual layouts can be defined by using a master page and customized components. By reusing the own design, it is possible to create an individual Look & Feel.
- Drag & Drop Using Drag & Drop, the datapoints can be linked to the controls very simply. This approach provides the possibility to create and modify professional visualizations with just a few clicks and in a short amount of time.
- Multi-language support The language of the editor as well as of the visualization itself can be customized. Therefore, it is possible to provide country-specific solutions.
- Unique editor The editor that is used to create NETx BMS Client Editor projects is identical to the one that is used to design other NETx visualizations. The use of this unique tool minimizes the effort for training and learning.
- Button editor The NETx BMS Client Editor includes an integrated button editor. Using this button editor, buttons with a user-specific layout (icons, text, appearance, . . . ) can be created. To reuse them, these button layouts can be stored as templates.
- Advanced Controls In addition to standard graphical elements like buttons, sliders, and images, enhanced and professional Controls are available (e.g. Graph, Multi-Internet, RGB Control . . . ).
- Library User-defined control elements can be grouped and stored as components of a library. This approach provides the opportunity to reuse components in other visualization projects.
- Metering Chart The metering chart provides the possibility to integrate smart meters. Using the metering chart, it is possible to visualize the current and historical consumption values of smart meters in an easy and user-friendly way.
- Historical data chart In combination with the NETx BMS Server, the past data values of any datapoint within the building automation system can be shown. This historical data can be visualized using different chart types (lines, bars, areas, . . . ) or using a table view. Printing and exporting to PDF or Excel is also possible.
- Server Calender In combination with the NETx BMS Server, server based calendar events can be used. These server based calendar events are independent of the visualization since they are defined and running within the NETx BMS Server. Using a Look & Feel that is similar to Microsoft Outlook, server based calendar events can visualized and modified within the visualization – even by the end user at runtime.

# NETX AUTOMATION

### <span id="page-7-0"></span>1.2. System overview

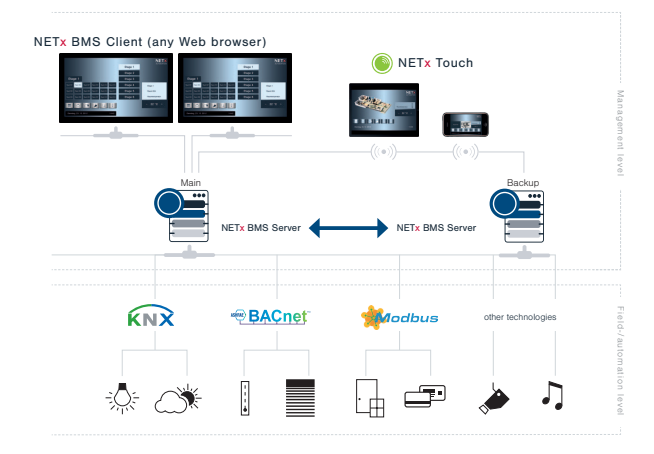

Figure 1.1.: NETx BMS Client Editor within a building automation system

NETx BMS Clients are part of the technical building management. The information that is collected by the NETx BMS Server is represented by NETx BMS Clients in a user-friendly way. The user gets a global view of the whole building automation system and its datapoints.

Due to the use of the NETx BMS Server that supports various different fieldbus and management interfaces, NETx BMS Clients are not limited to a certain application domain. NETx BMS Clients are able to visualize and control datapoints from any system and technology. Thus the user is independent of vendors and can freely choose the field of application.

As it is common for all NETx solutions, NETx BMS Clients provide a lot of benefits when comparing it to other products. In combination with the NETx BMS Server, a NETx BMS Client guarantees a reliable communication to the underlying building automation system. Therefore, NETx BMS Clients are able to handle a large amount of datapoints together with a high data throughput. Thanks to the high reliability and scalability, it is possible to use the NETx BMS Server together with NETx BMS Clients within the largest building automation projects of the world.

#### <span id="page-7-1"></span>1.2.1. NETx BMS Clients

A NETx BMS Client is just the frontend that shows the visualization. This frontend can be a normal web browser or the special apps for iOS, Android, Windows CE called NETx Touch. A NETx BMS Client uses either a HyperText Transfer Protocol [\(HTTP\)](#page-47-1) connection (for web-based clients) or a VNET connection (e.g. for WinCE clients) to get the data from the NETx BMS Server. Therefore, a NETx BMS Client always needs a connection the NETx BMS Server. The rendering i.e. the visualization itself is done by the embedded web server of the NETx BMS Server. Additional software is not needed since it is all included within the NETx BMS Server.

Depending on the operating system, the following NETx BMS Clients are available:

- NETx Touch iOS Version: free client App for Apple's iPhone, iPad or iPod touch that can be installed via Apple's App Store.
- NETx Touch Android Version: free client App for Android devices (smart phones, tablets) that can be installed via Google Playstore.
- In fact any arbitrary web browser supporting HTML 5 and JavaScript can be used as NETx BMS Client– the used web engine within the NETx BMS Server does not require any browser plugins and so no additional software needs to be installed at the client side. Supported web browsers are the commonly used ones.

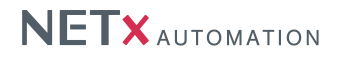

Visualization projects for these clients are created and maintained within the NETx BMS Server Studio using the so called NETx BMS Client Editor. This editor is the same for all three different kinds of NETx BMS Clients therefore one visualization project can be used for all different client platforms. These clients are advantageous for visualization projects where a large amount of NETx BMS Client devices has to be controlled and maintained centrally.

#### <span id="page-8-0"></span>1.2.2. Visualization structure

NETx BMS Clients are designed for the use in building automation systems of any type and any size – from smart homes up to large enterprise buildings. To be able to fulfill the requirements of large-scale visualization projects, a flexible, modular, and clear visualization structure is of utmost importance.

To provide this scalability, the NETx BMS Client Editor is based on the concepts of visualization pages, controls, and layers. A visualization page is simply a side that is shown to the visualization user. While the visualization user only sees one visualization page at a time, a NETx BMS Client Editor project (also referred to as a NETx BMS Client Editor workspace) can contain multiple different visualization pages. Depending on the design of the visualization, the user can navigate through different visualization pages using dedicated control elements. Using this approach, a (hierarchical) structure can be defined. A typical example would be a start page that is linked to a building page that shows an overview of all floors. This building page is in turn linked to different floor pages where each floor page shows a floor plan. These floor pages can in turn be used to navigate to room pages that show a more detailed view of each room.

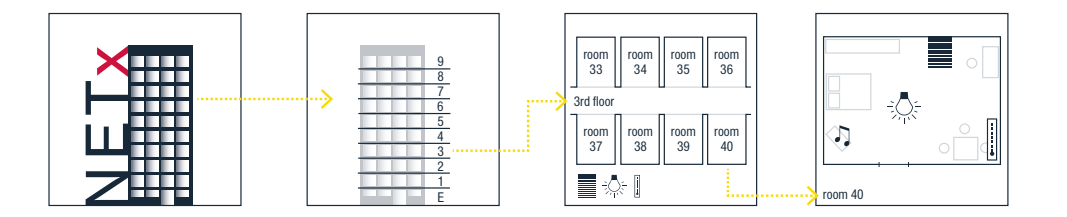

Figure 1.2.: Visualization Example

Each visualization page contains different controls that are placed by the visualization designer. Controls are used for visualization and/or control purposes. Typical examples of simple controls are images, labels, and buttons. Images are used to display pictures. Labels can be used to show static text information or the current value of a datapoint. Buttons can be used to show the current value of a datapoint and to change it. In addition to these simple control elements, more advanced ones are available, too. For example, the Historical Data Chart that can be used to visualize past values of datapoints.

Another key feature of the NETx BMS Client Editor is the concept of layers. This concept is similar to the layer concept of well-known CAD software applications. Control elements can be assigned to a layer independently from the page where they are used. This assignment to layers helps the visualization designer to organize the visualization. Using special controls, layers can be shown or hidden as well as activated or deactivated even at runtime. In combination with the integrated user management, the layer management is an efficient mechanism to define views for different visualization users.

In addition to these concepts, the NETx BMS Client Editor provides so called modules. Modules help to implement advanced visualization and control functionality. In NETx BMS Client Editor, the following modules are supported:

- User Management
- Server Calendar
- Charts

<span id="page-9-3"></span>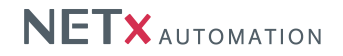

#### <span id="page-9-0"></span>1.2.3. Visualization modes

The NETx BMS Client Editor can be used in two different modes: Editor Mode and Visualization Mode.

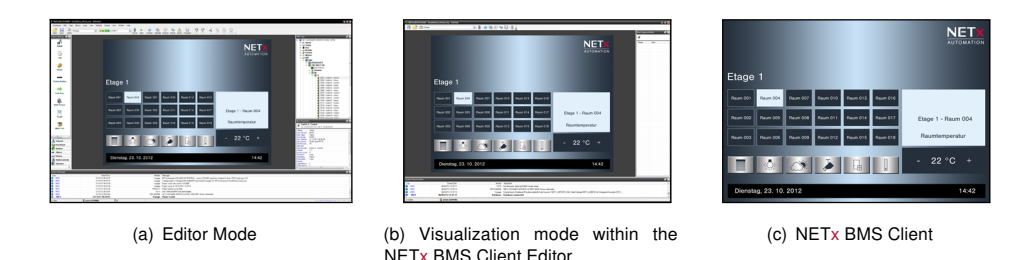

<span id="page-9-2"></span>Figure 1.3.: Different modes of NETx BMS Client Editor

The NETx BMS Client Editor has to be started within the NETx BMS Server Studio. This is done by creating a new visualization project or by selecting an existing one. Creating a new one can be done by doing a right-click on "Visualization Projects" within the "Project Tree" of the NETx BMS Server Studio and selecting "New Visualization Project". In order to modify an existing one, the project has to be selected in the "Visualization Projects" of the "Project Tree" of the NETx BMS Server Studio. Then using a right-click the context menu entry "Edit Visualization Project" has to be chosen.

Afterwards, the NETx BMS Client Editor is started in editor mode. Within the editor mode, the visualization designer is able to create new visualization projects as well as modify existing ones. Within this mode, different visualization pages can be created, control elements can be placed on these pages, the different modules can be configured, and the control elements can be linked to datapoints within the building automation system.

After having finished the design process of the visualization project, the NETx BMS Client Editor can be started in visualization node. In this mode, the visualization is online. This means that the values of the datapoints of the building automation systems are visualized by the different control elements of the visualization. Furthermore, inputs from the visualization user (e.g. pressing a button or clicking on a slider) are processed and the configured actions (e.g. changing a datapoint value) are initiated. In other words, the visualization mode is the mode that is seen by the visualization user i.e. the end customer.

The visualization mode can be started within the NETx BMS Client Editor directly or at the NETx BMS Client i.e. the end device (e.g. a touch panel). Starting the visualization mode within the NETx BMS Client Editor is mainly used for testing (cf. figure [1.3\(b\)\)](#page-9-2). Here some graphical user interface elements (e.g. the menu bar, the window border, the item property window, the system messages, . . . ) are still shown.

In order to show the visualization at the NETx BMS Client i.e. the end device, the visualization project has to be transferred to the NETx BMS Server. This is done automatically by the NETx BMS Client Editor. If the visualization project is saved within the NETx BMS Client Editor it stores the visualization project and all its resources on hard disk and transfers the visualization to the NETx BMS Server. Afterwards, the visualization project can be used by any NETx BMS Client (cf. figure [1.3\(c\)\)](#page-9-3). It is even possible that multiple NETx BMS Clients use the same visualization project.

#### <span id="page-9-1"></span>1.2.4. Main/Backup solution

Reliability is one of the most important requirements within the building automation domain. Therefore, the NETx Touch apps for iOS and Android can be combined with a NETx Main/Backup server solution. The visualization is able to communicate with the main and backup server at the same time. If the network connection to the main server is interrupted, the connection to the backup server becomes active. By communicating with the backup server, the NETx Touch App is still able to retrieve the data from the building automation system. Switching between main and backup server is done automatically – without the need of manual interaction of the end user.

A main/backup solution not only increases the reliability of the system but also eases the maintainability. If the configuration of a building automation system has to be changed during runtime, the main server can simply be turned off in order to adapt the configuration. In meantime, the backup server can remain online and the end user

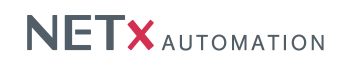

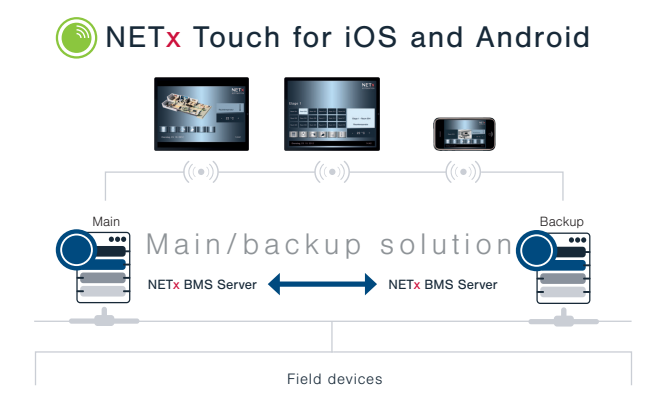

Figure 1.4.: Main/Backup solution

can still use the visualization. Again, the switching between main and backup is done automatically without any user intervention.

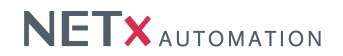

### <span id="page-11-0"></span>1.3. Disambiguation

#### <span id="page-11-1"></span>1.3.1. Project/workspace

A NETx BMS Client Editor project is a collection of visualization pages, Controls (connected to Server Items), and layers to display and manage a building automation system in a user-friendly way. The sum of configuration files and directories containing a project are referred to as workspace.

#### <span id="page-11-2"></span>1.3.2. Page

Pages in a workspace display dedicated areas of the building automation system in different levels of detail (e.g. a single room or a whole floor). While the visualization user sees one visualization page at the same time, the user is able to switch between them.

#### <span id="page-11-3"></span>1.3.3. Layer

In the NETx BMS Client Editor, Controls can be assigned to a layer independently from the page where they are used. This assignment to layers helps the visualization designer to organize the visualization. Using special Controls, layers can be shown or hidden as well as activated or deactivated even at runtime.

#### <span id="page-11-4"></span>1.3.4. Control

A Control is a single object (e.g. a button to display or control a light switch) that can be placed on a page. Controls are used for visualization and/or control purposes. To show or control datapoint values, Controls are connected to one or more Server Items.

#### <span id="page-11-5"></span>1.3.5. Group

Controls can be grouped together. These groups can be named, graphically fixed, or can even represent a pop up control.

#### <span id="page-11-6"></span>1.3.6. Server Item

Server Items represent datapoints (e.g. KNX group addresses, BACnet objects, Modbus registers) of the building automation system. They can be assigned to Controls. The Server Item ID is unique within the server and therefore it is used as a reference when the Server Item is assigned to a Control.

#### <span id="page-11-7"></span>1.3.7. Visualization user

A visualization user is a person (usually the end customer) that uses the visualization when it is online.

#### <span id="page-11-8"></span>1.3.8. Visualization designer

A visualization designer is a person (e.g. a system integrator) who creates, modifies, or configures a visualization project.

# 2. Getting started

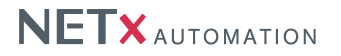

# <span id="page-12-1"></span><span id="page-12-0"></span>2.1. First steps

First create a new visualization project within the NETx BMS Server Studio. This is done by doing a right-click on "Visualization Projects" within the "Project Tree" of the NETx BMS Server Studio and selecting "New Visualization Project". Then, the name of the visualization project has to be defined. The name shall not include any special characters since it will be used as the name of the directory where all information of the project will be stored in. After having specified a name, the NETx BMS Client Editor is started in editor mode.

! Creating new visualizations project as well as modifying existing ones is only possible as long as the NETx BMS Server is running.

After the NETx BMS Client Editor was started, the wizard will ask for the administrative user of the project. Name, password, and password confirmation are mandatory. Optional you can put in an email address. There is also a check box to declare this user as the default one for the visualization. When the application starts in visualization mode, the default user will be logged in automatically and the login dialog will be suppressed.

! For all demo projects provided by NETxAutomation Software GmbH, the default user name is "admin" and the default password is "aaa".

#### <span id="page-12-2"></span>2.1.1. Adding a new page

This dialog can be reached via the menu item "Page" selecting "New page. . . ". The first text box contains a default name of the page. It can be useful to change this one into something more descriptive (e.g. "First floor" or "Temperature regulation").

By hitting the OK button a new page is successfully created.

#### <span id="page-12-3"></span>2.1.2. Placing a Control

To place a Control onto a page it is simply dragged out of the object catalog and dropped onto the page.

After placing the control onto the page a Server Item can be assigned to it by the same simple method. Every Server Item can be dragged out of the Item Tree and dropped directly onto a Control.

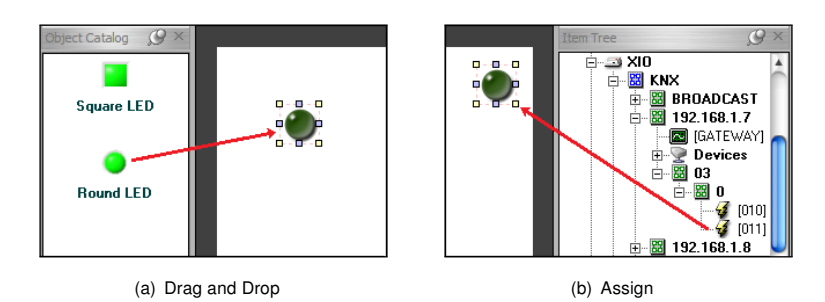

Figure 2.1.: Assigning a 2-state KNX actuator to the switch control

By clicking the green arrow in the toolbar(Run) the application will switch to the visualization mode. Given the fact that the connection to the server is properly established it will be possible to turn the switch on and off already.

In order to show the visualization at a NETx BMS Client, the visualization project has to be saved and the NETx BMS Client Editor has to be closed. After having closed the NETx BMS Client Editor the visualization is transferred to the web server of the NETx BMS Server. Afterwards, the visualization project can be used by any NETx BMS Client. In order to test the newly created project, create a new NETx BMS Client. This is done by doing a right-click on "BMS Clients" within the "Project Tree" of the NETx BMS Server Studio and selecting "Add Client Definition". A dialog appears that allows to create a new NETx BMS Client. Specify a name and a password of the new NETx BMS Client and select the newly created visualization project within the drop down box that lists all available projects. After the "OK" button is pressed, a new NETx BMS Client is created and the new visualization project is assigned to the client. In order to have a look at the visualization, double-click on the new NETx BMS Client. The local web browser opens and the new visualization is shown.

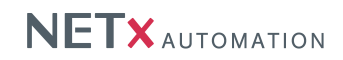

! As an alternative, the newly created visualization project can also be assigned to an existing NETx BMS Client. Right-click on the existing client within the Project Tree" of the NETx BMS Server Studio and select "Edit Client Definition". In the following dialog, select the newly created visualization project within the drop down box that lists all available projects. After pressing the "OK" button, the new visualization project is assigned to the existing client.

# 3. Overview of the NETx BMS Client Editor

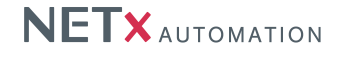

<span id="page-14-1"></span><span id="page-14-0"></span>Figure [3.1](#page-14-1) gives an overview of the graphical user interface of the NETx BMS Client Editor after start up. It also shows the different windows in their default position.

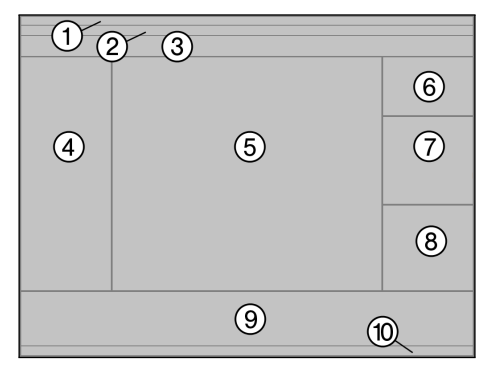

Figure 3.1.: User interface of the NETx BMS Client Editor

- 1. Title Bar Application name, workspace, and current page are displayed.
- 2. Menu bar In additions to the common menus like "Edit", most of the management functionality such as "Page" or "User" can be found.
- 3. Toolbar There can be found the dropdown to select the page to display. The Eventor, scene management and other features are available as well.
- 4. Object Catalog All Controls which can be used in a visualization project can be found here.
- 5. Page The actual selected page will be displayed here.
- 6. Item Tree Contains all Server Items the server provides.
- 7. Search Datapoints A search pattern can be put in to reduce the amount of the displayed items to a size which can be handled easier.
- 8. Item Properties whenever a control is right-clicked which has an Server Item assigned to the option "Show Information" can be chosen. Then the attached Server Item - including its ID and properties - will be displayed in this docking window.
- 9. System Messages log information will be displayed in this window.
- 10. Status Bar Statuses of the application can be viewed here (e.g. the actual logged on user).

# 4. Editor commands

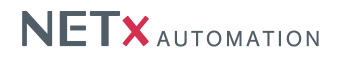

<span id="page-15-0"></span>The most important features of the editor are:

- Drag and Drop Controls as well as Server Items are easily placed or assigned by simply dragging them from the dockable windows onto your working surface
- Right click / context menu Most of the functions concerning a Control, group, or page can be called by a right click onto the object wished to be manipulated
- Menus / toolbar Here one can find administrative tools or objects, which do not have an immediate presence on the page itself.

### <span id="page-15-1"></span>4.1. Selecting Controls

Controls on a page can be selected by just clicking on it.

By holding the [Ctrl] key and clicking other Controls multiple elements can be selected. Clicking a control of the selected collection again while pressing [Ctrl] is deselecting it.

Another possibility to select multiple Controls is to click with the left mouse button into the background and while holding it pressed moving the mouse. This will open a frame, with which Controls can be fetched. It is not necessary to have the frame surround the controls entirely; as long as they are touched by it, they will be selected.

#### <span id="page-15-2"></span>4.2. Edit Controls

In order to get to the properties of a Control you can either double click it or right click the selection and use the context menu entries.

#### <span id="page-15-3"></span>4.3. Moving Controls

To move a Control, click it and, with the mouse button still held down, change its position. Release the mouse button, when the desired position is reached.

An alternative way to use is, to hold the [Alt] key pressed and use the arrow keys to move the controls. This is especially useful, when it is wanted to position a Control very precisely, because of the small steps the Controls move each time an arrow key is hit.

#### <span id="page-15-4"></span>4.4. Cut, copy, delete, paste Controls

It is possible to accomplish cutting, copying, deleting, or pasting Controls in three different ways:

- 1. Select the control or several of them, then go to the menu "Edit" and pick the action to be applied onto the selection from there.
- 2. Use the context menu and choose here, whether you wish to delete the selection or use a different action on it.
- 3. The third possibility is to use the shortcuts on the keyboard.
	- [Del] Erases the selection from the page
	- [Ctrl] + [C] Copies the selection to the clipboard
	- $[Ctrl] + [X] Cuts$  the selection off the page and copies it to the clipboard
	- $[Ctrl] + [V]$  Pastes the content of the clipboard onto the page

#### <span id="page-15-5"></span>4.5. Aligning Controls

You can align multiple controls. To accomplish this, first select the controls. Now right click the item, the others shall align to. The context menu will open and offer you six different possibilities:

• Left

NETx BMS Client Editor 2.0.11 Page 16 of [49](#page-48-0)

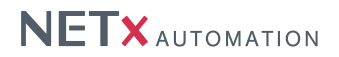

- Center
- Right
- Top
- Middle
- Bottom

For example, the option "Align" + "Left" will line up your controls in a vertical line with their left borders all sitting underneath each other.

### <span id="page-16-0"></span>4.6. Unifying the size of Controls

To make the size of the Controls equal, it is needed to select them first, and then right click the Control, to which size it is desired all of the items to change. The context menu will open and three options are available:

- Width
- Height
- Width and height

For example, "Make same size" + "Width" will resize all Controls as horizontally wide as the Control which was right clicked.

### <span id="page-16-1"></span>4.7. Equalizing spaces between Controls

First select the Controls to manipulate. Right click the one at the edge of the line (e.g. the very left one or the one on the bottom). The context menu will open and two options are provided:

- Equal horizontal
- Equal vertical

# <span id="page-16-2"></span>4.8. Grouping of Controls

In order to group Controls it is necessary to select more than one. Then open the context menu and choose "Grouping" and "Group". The selected Controls will be put into a group, which can be named in the appearing dialog. These check boxes are found also:

• "Graphically fixed" means that the group's appearance will remain like it was at the moment it was created. Changing size or position of the single Controls by accident will be prevented. It is still possible to move the group around.

#### <span id="page-16-3"></span>4.9. Changing the drawing order

Sometimes it is necessary, when controls overlap each other, to change their order. Therefore, just select the Control, group, or multiple objects and call the context menu with a right click. Now choose "Order" and it will be possible to select from two options:

- Move to top
- Move to background

# <span id="page-16-4"></span>4.10. Moving Controls to layers

Controls can be moved to different layers in two ways. First one can edit them and on the "Position / Layer" tab select the layer they should be situated on. Second, one can also select the layer one wants to move the controls to first, then select the controls, and finalize it by choosing "Move to current layer" from the context menu.

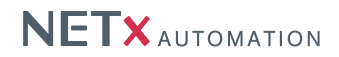

# <span id="page-17-0"></span>4.11. Adding Controls to the library

Already placed Controls can be selected and used to create a library component using the context menu command "Add to library". When no library was created yet, the user will be asked to type in a library's name. The dialog to create a component appears:

There are two mandatory properties in this dialog: the name of the component and the destination library.

The option "keep Item" also allows the user to save the assigned Server Items inside the new component. When it is dragged onto a new page from the library now, the Server Items are already assigned to it.

A component can be created out of multiple controls. An example can be component used to control a dimming actuator. It may consist of buttons to increase and decrease the brigthness as well as a label that visualizes the current brightness value. This component can be reused in any project without the need of placing, sizing, and adapting every single control again.

# 5. Controls

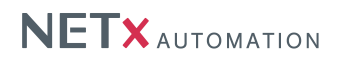

# <span id="page-18-1"></span><span id="page-18-0"></span>5.1. Overview

All Controls the NETx BMS Client Editor provides, can be found in the Object Catalog. The Controls are grouped in the following categories:

- General
- Functional
- Buttons
- Sliders
- Charts
- Libraries

This chapter describes the Controls of the listed categories. Special attention will be paid to the parameter pages of the Controls.

### <span id="page-18-2"></span>5.1.1. Identical tabs

Some of the pages are identical. In particular the tab "Position / Layer" reoccurs in all Controls in the same way.

#### <span id="page-18-3"></span>5.1.1.1. Tab Position / Layer

The center of origin is at the upper left corner of each page.

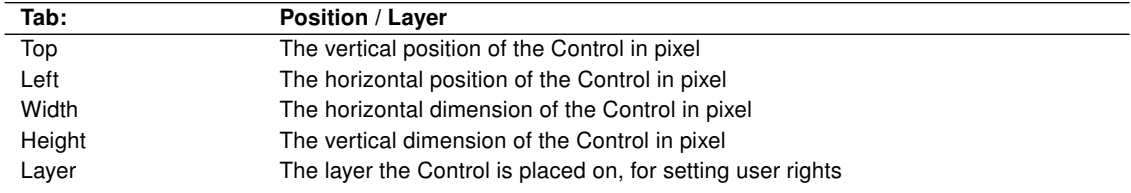

# <span id="page-18-4"></span>5.2. General

#### <span id="page-18-5"></span>5.2.1. Label

Labels are used to display the value of a Server Item or to simply show static text. It can be used also for the input of numeric or string values.

The tab "Appearance" is the same for all four modes of the label. It is structured as follows:

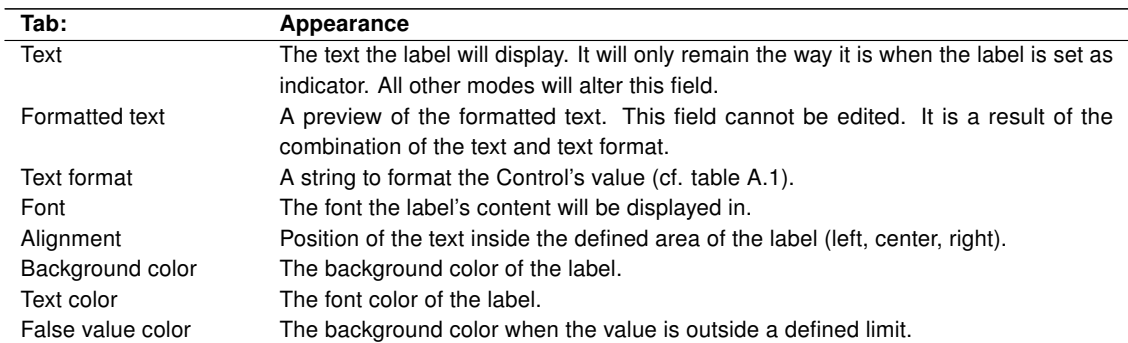

On the "Object" tab of the Control the following functions can be selected:

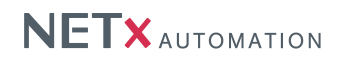

#### <span id="page-19-0"></span>5.2.1.1. Static text

A text will be displayed at a predefined place which will not change in its appearance.

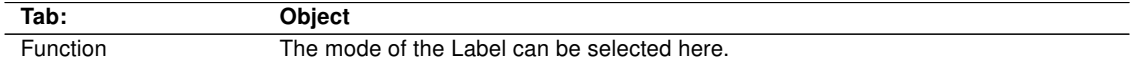

#### <span id="page-19-1"></span>5.2.1.2. Indicator

The label shows the value of the assigned Server Item. In this mode it is read only. The Item on the server cannot be changed by the label.

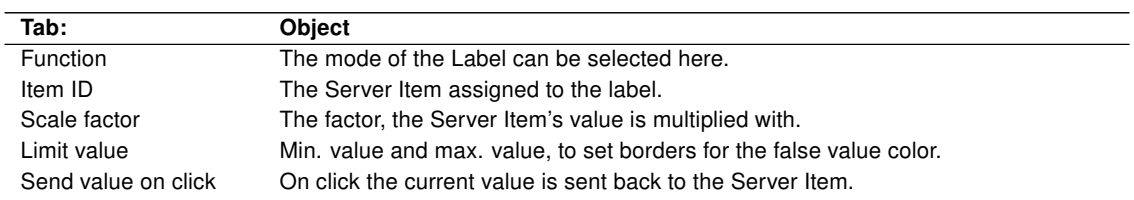

#### <span id="page-19-2"></span>5.2.1.3. Date / time

Here the Control displays the actual date and time depending on the given text format.

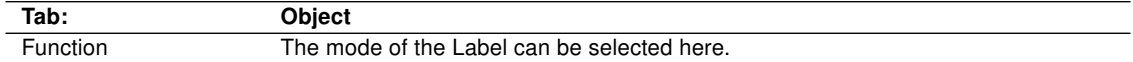

#### <span id="page-19-3"></span>5.2.1.4. Control

The label controls the values of its Server Items. It can send these values back to the server actively.

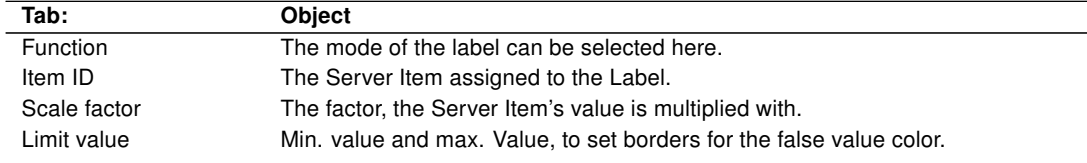

#### <span id="page-19-4"></span>5.2.2. Image

The Image Control can display different formats of pictures. It can be used as a background image or you can stack several pictures with transparency. The picture can be stretched, flipped, or scaled.

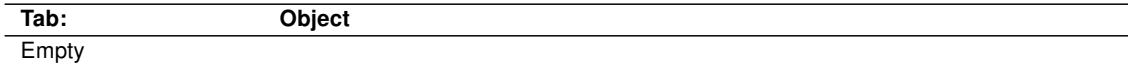

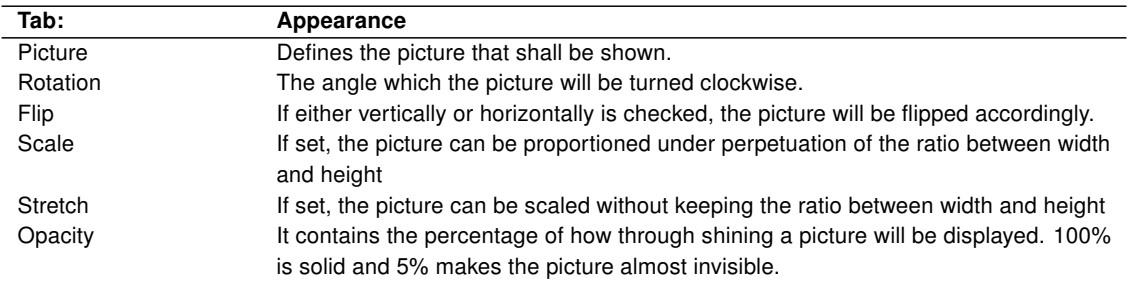

NETx BMS Client Editor 2.0.11 Page 20 of [49](#page-48-0)

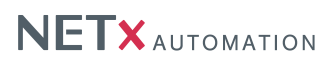

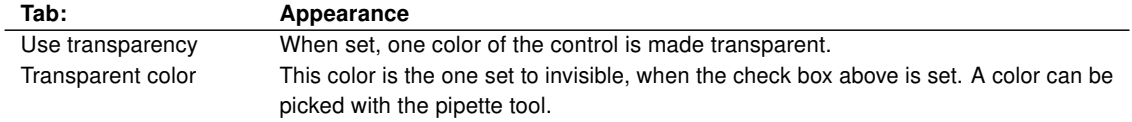

#### <span id="page-20-0"></span>5.2.3. Picture Button

This control is one of the most powerful ones of the visualization software. Not only that it can switch or toggle binary values of boolean Server Items, moreover it can be used to navigate through the NETx BMS Client Editor, call external applications, send NET commands, or simply close the program.

Parts of tab "Object" and the whole tab "Appearance" are the same for all button modes. The following properties all functions of the button have in common:

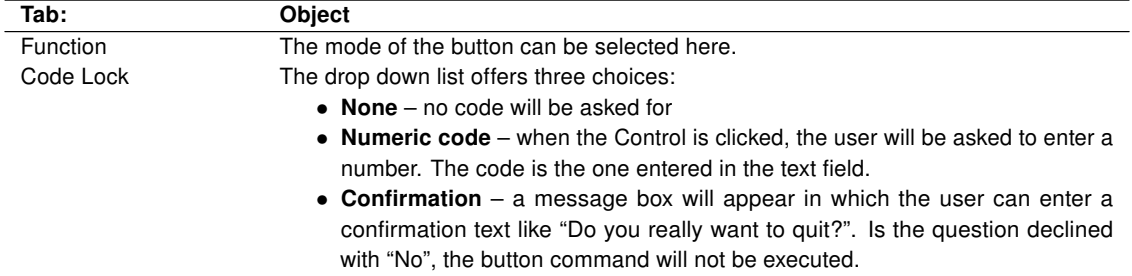

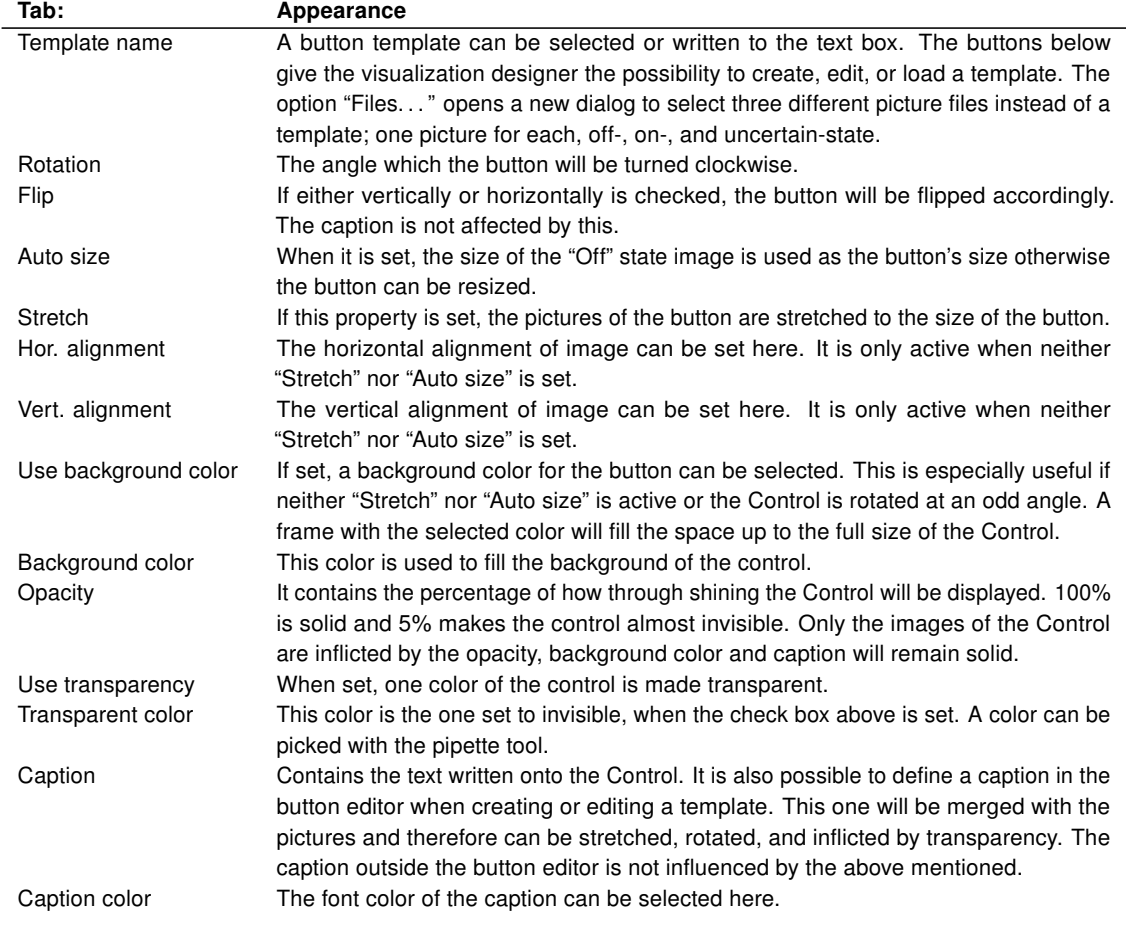

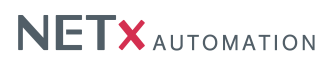

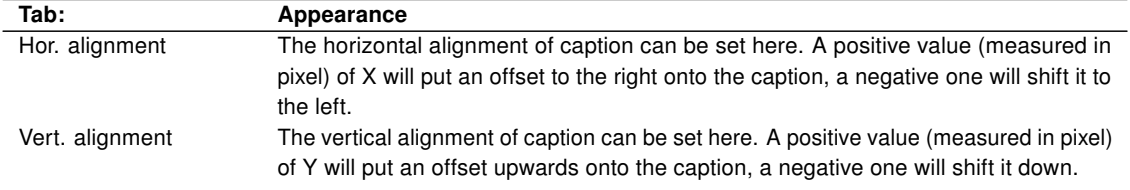

#### <span id="page-21-0"></span>5.2.3.1. Standard button

The Picture Button in the Standard-Button-Mode can be used to change Server Items or display their values.

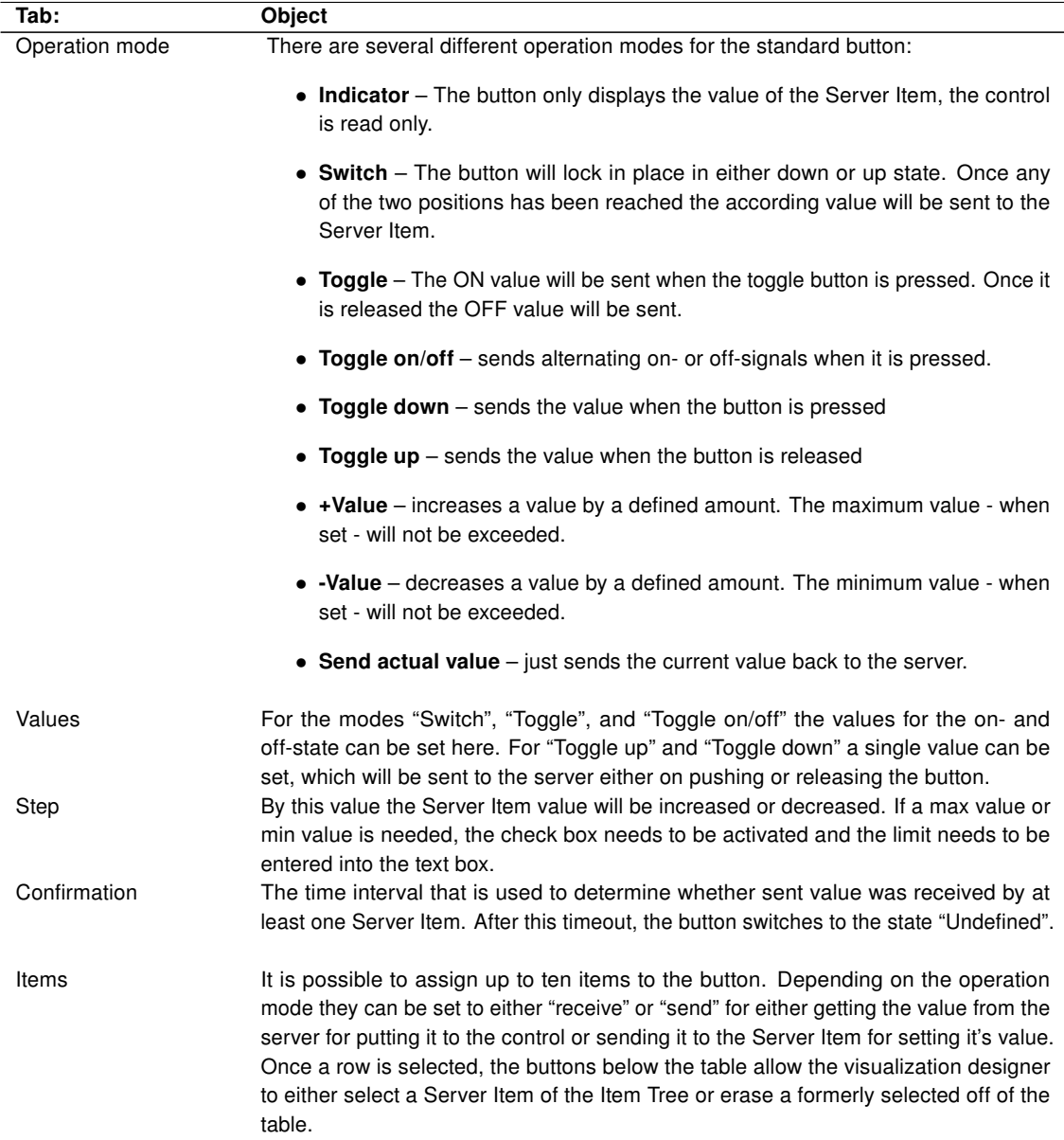

## <span id="page-21-1"></span>5.2.3.2. Go to page

This function allows the user to navigate from one page to another. There are special targets implemented like

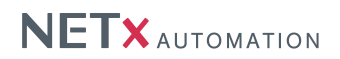

navigating to the home page or simply back and forth.

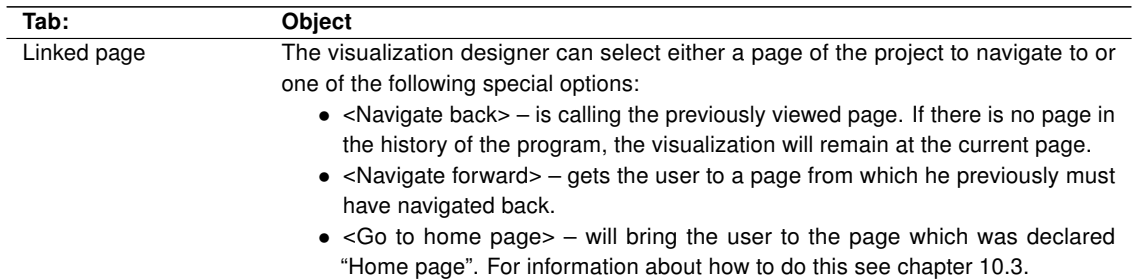

#### <span id="page-22-0"></span>5.2.3.3. Change layer visibility

This function turns layers and their controls visible or invisible.

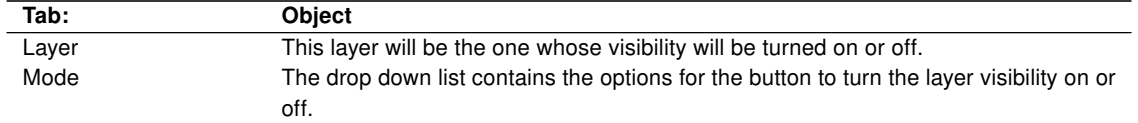

## <span id="page-22-1"></span>5.2.3.4. Close Voyager

This function closes the application.

#### <span id="page-22-2"></span>5.2.4. Link Area

The Control Link Area can support the user with its functionality to either link to another page, change a layer visibility, or change a popup visibility. A picture can be set into the control to change its appearance.

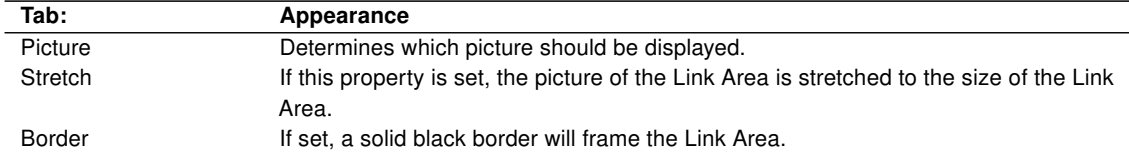

#### <span id="page-22-3"></span>5.2.4.1. Go to page

This function allows the user to navigate from one page to another. There are special targets implemented like navigating to the home page or simply back and forth.

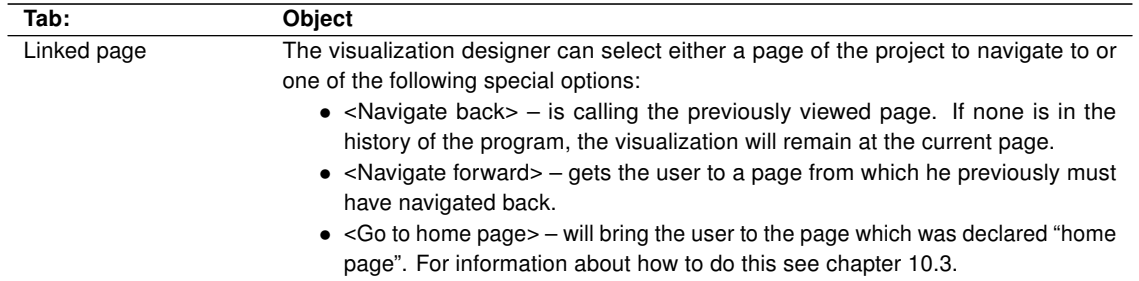

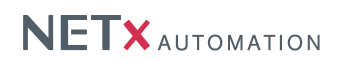

#### <span id="page-23-0"></span>5.2.4.2. Change layer visibility

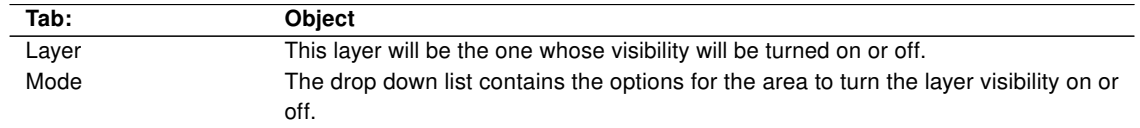

This function turns layers and their controls visible or invisible.

#### <span id="page-23-1"></span>5.2.5. Multi Picture

This Control is used as an indicator. Depending on the conditions assigned to an image and the actual value of the Item attached to the Multi Picture different results in the visualization are achieved. A possible example could be a picture of a fireplace with the fire turned on or off depending on the state of the heating system. Another possibility is the use of different background images depending on the time of day.

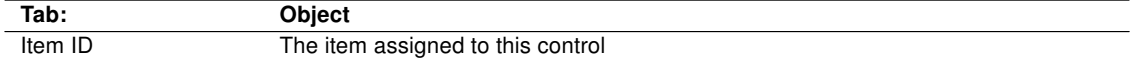

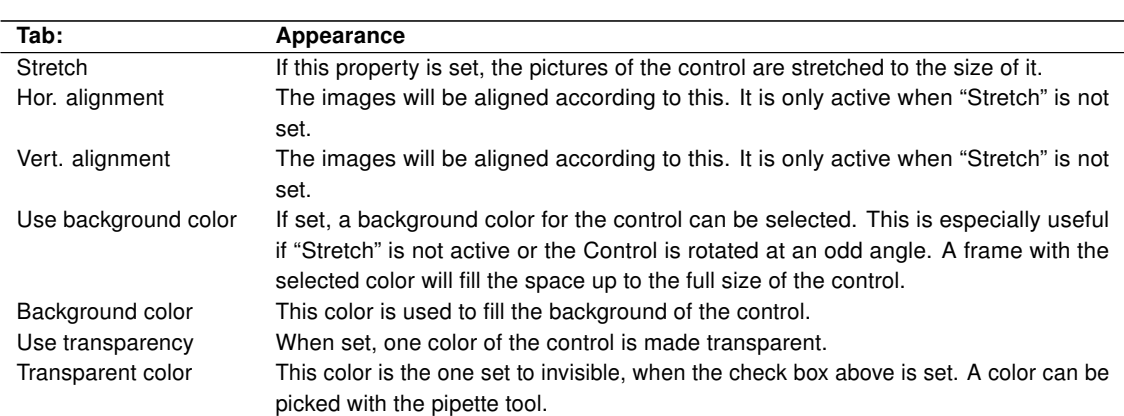

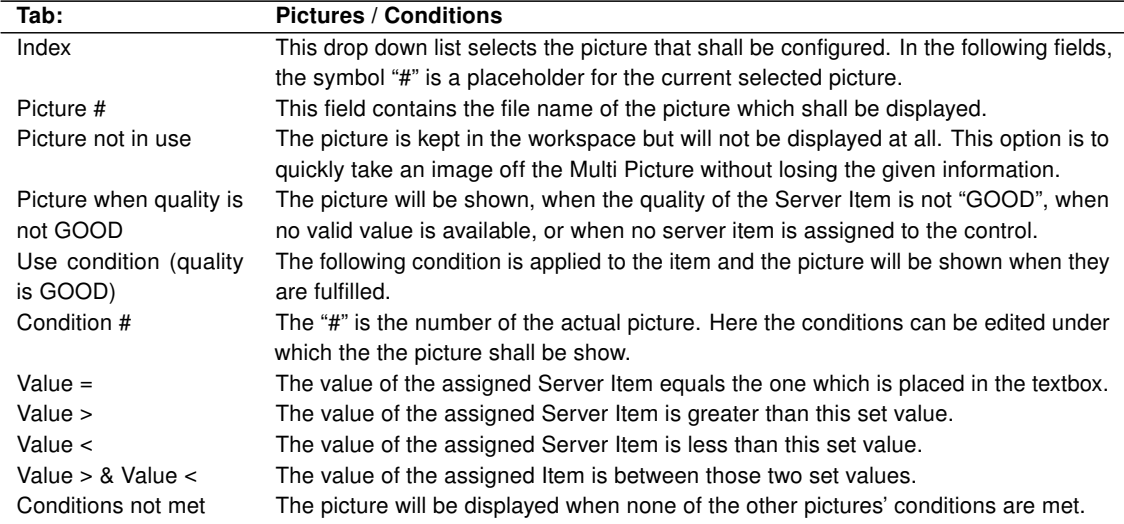

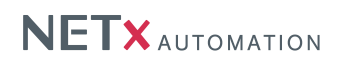

### <span id="page-24-0"></span>5.2.6. Multi Text

Depending on the value of the assigned Item this Control can display up to ten different texts under different conditions.

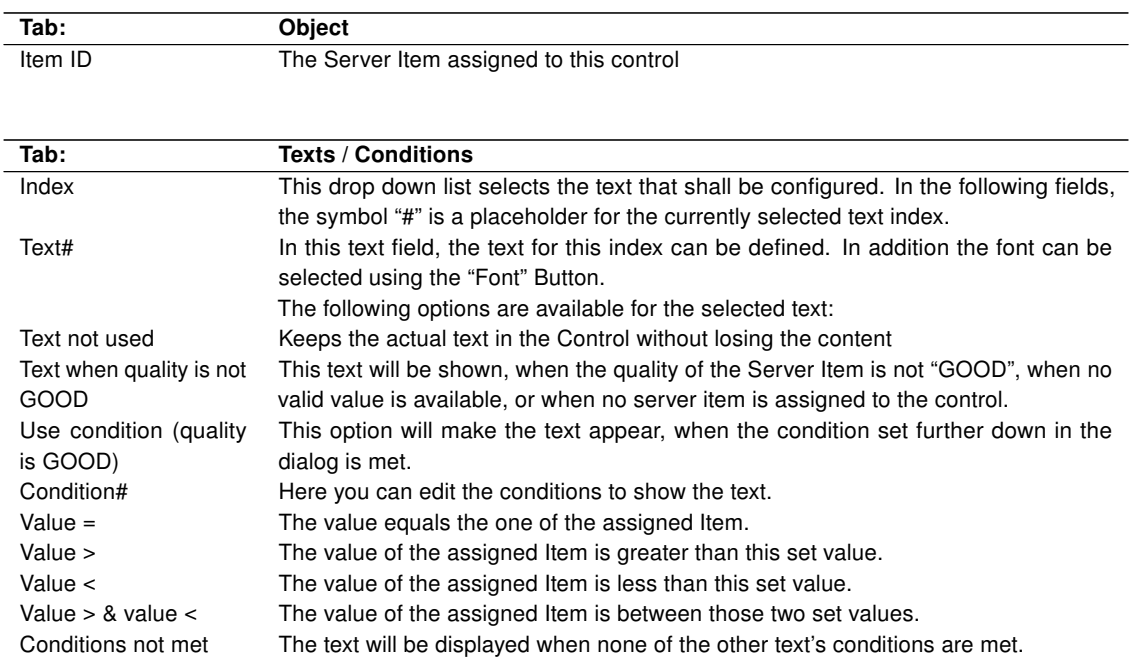

### <span id="page-24-1"></span>5.2.7. Multi Internet

This Control shows different URLs depending on the conditions set for each of them.

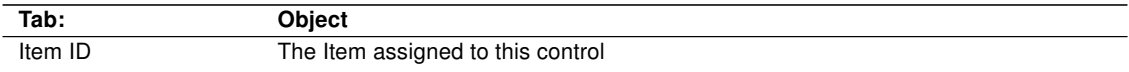

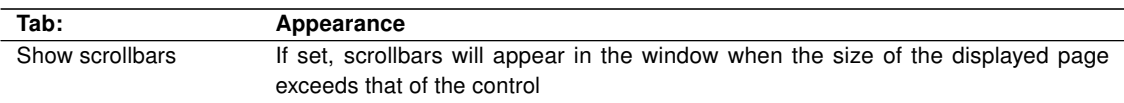

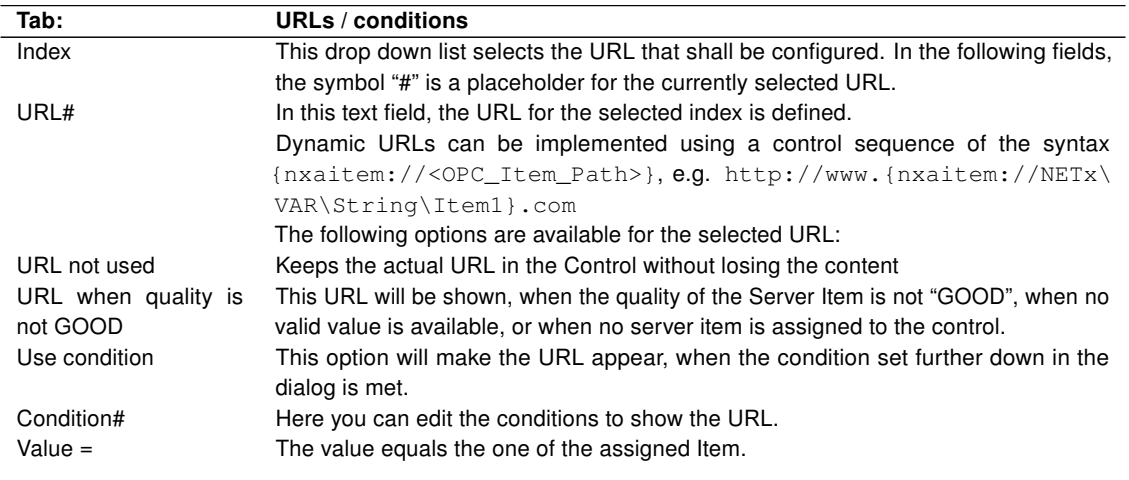

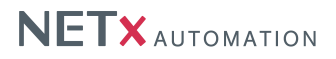

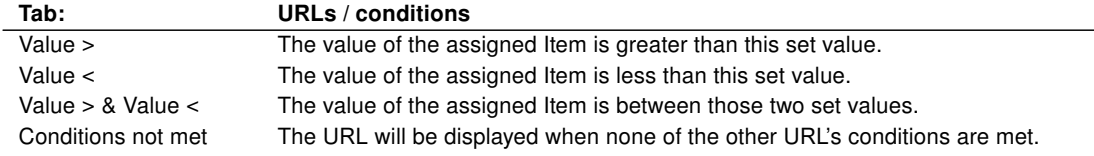

#### <span id="page-25-0"></span>5.2.8. Drop Down List

With the Drop Down List you can select from a list of named items and set the value of the assigned item. The user will see a selection of names and does not need to worry about any numbers.

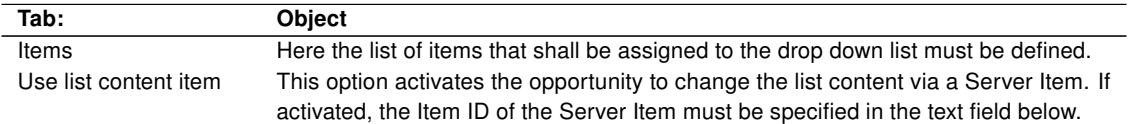

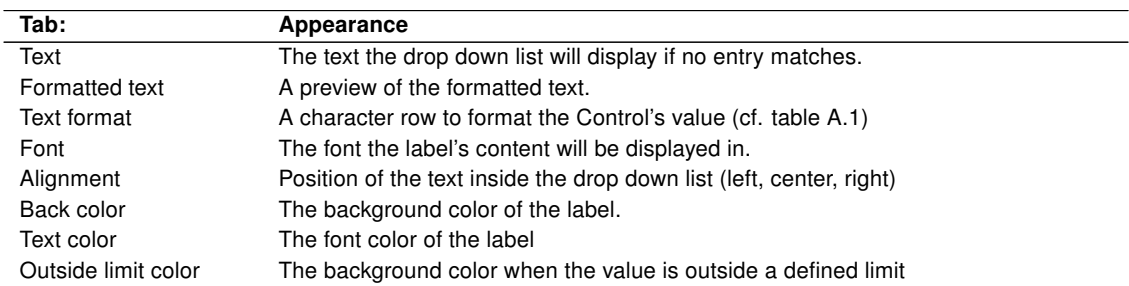

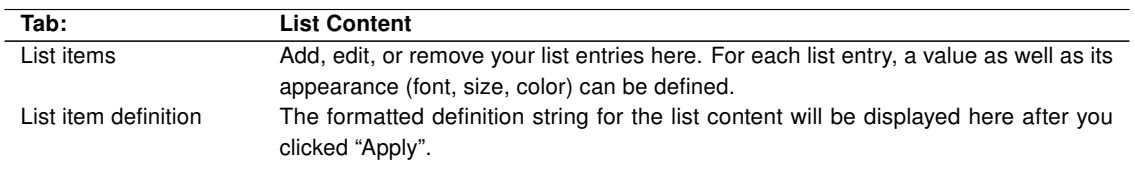

The control can also be administrated by assigning a Server Item to it. This one contains a string variable. The string has to be formatted in a special way, so that the NETx BMS Client Editor can read and interpret it.

The syntax of the definition string is as follows:

- $|#|$  Separator between each of the entries.
- $\bullet$  ; Separator between the properties of the entry.
- $\bullet$   $\varpi$  Separator between name and value of a property

Supported properties are:

- Text The displayed name in the drop down list (mandatory)
- Value The respective value of the entry (mandatory)
- TxtColor A 24 Bit Integer containing the color of the text (optional)
- BGColor A 24 Bit Integer containing the background color of the text (optional)

Examples:

Text@full;Value@100;TxtColor@15744;BGColor@10535167|#|Text@undefined;Value@;TxtColor@0;BGColor@16777215|#| Text@half full;Value@64;TxtColor@32768;BGColor@13434828|#|Text@overflow;Value@128;TxtColor@8388608;BGColor@16764108

! Note that a linebreak must not be in this string. The above two lines are to be read as a single one.

A shorter definition for a single entry could be:

Text@empty;Value@0

NETx BMS Client Editor 2.0.11 Page 26 of [49](#page-48-0)

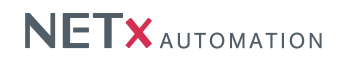

Text color and background color are left empty and will be filled with default values, when the NETx BMS Client Editor interprets the entry.

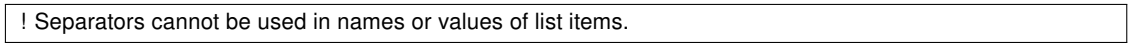

### <span id="page-26-0"></span>5.3. Functional

#### <span id="page-26-1"></span>5.3.1. Clock

This Control can be used as a clock that shows the current system time. It is possible to customize its appearance according to the users' needs.

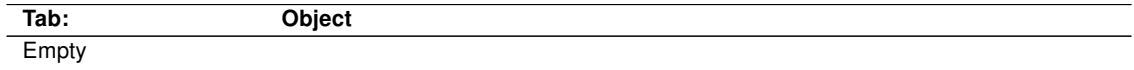

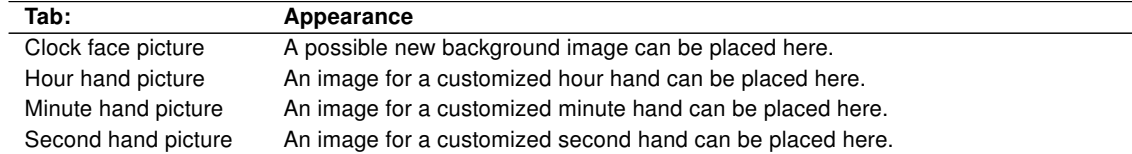

### <span id="page-26-2"></span>5.3.2. Alarm Clock

If turned on, the Alarm Clock will play the selected wave sound when the system time matches the set time. The time is set on a 24 hour display.

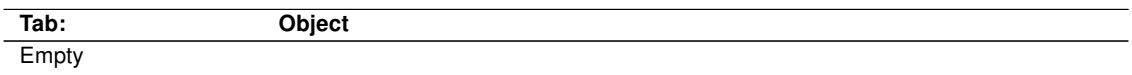

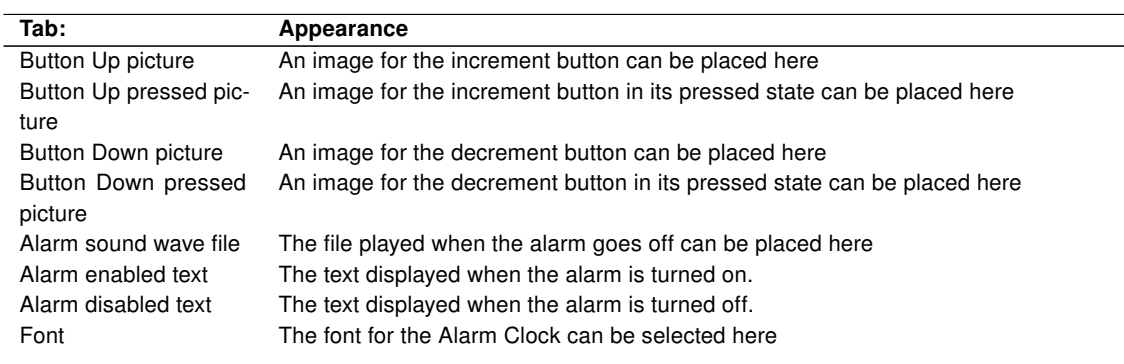

#### <span id="page-26-3"></span>5.3.3. RGB Control

This Control was designed foremost to set up light actors in a specific color and intensity. For example the lighting in a restaurant during daytime could be done in a slight blue tone where it might add to a lighter atmosphere, where in the evening one might want to choose a warmer color.

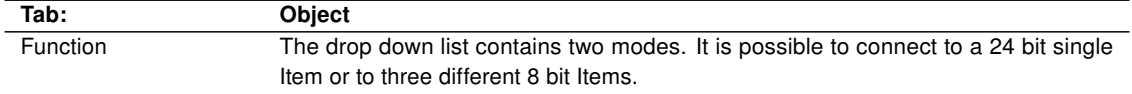

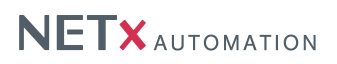

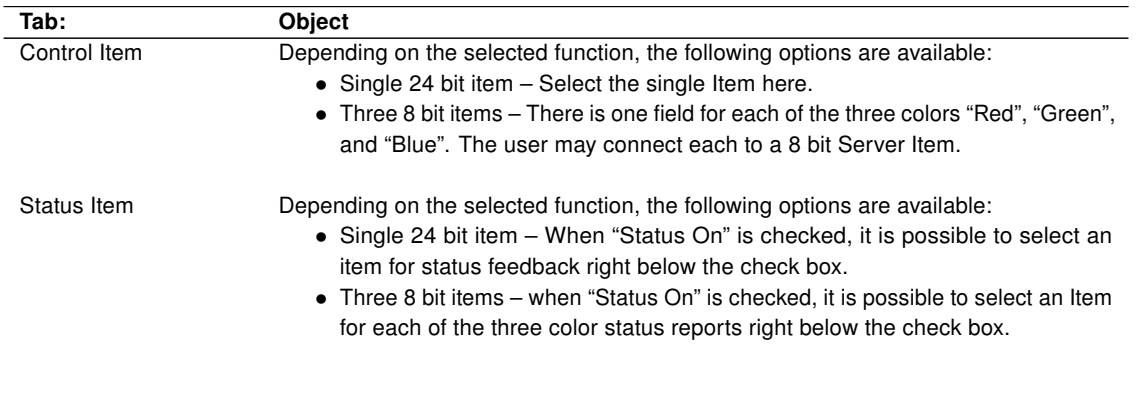

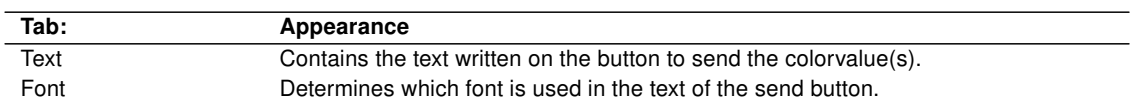

# <span id="page-27-0"></span>5.3.4. Server Calendar

The Control "Server Calendar" allows the user to add, modify, and delete events of server based calendars. In contrast to client calendars, server calendars do not demand that the NETx BMS Client Editor is running because the event processing is directly done within the NETx BMS Server. The end user needs to start the client software only to create or administrate the events on the server. Once this is done the client connection can be shut down and the scheduled events on the server still will be executed. For more information about the server calendar see section [9.2.](#page-41-1)

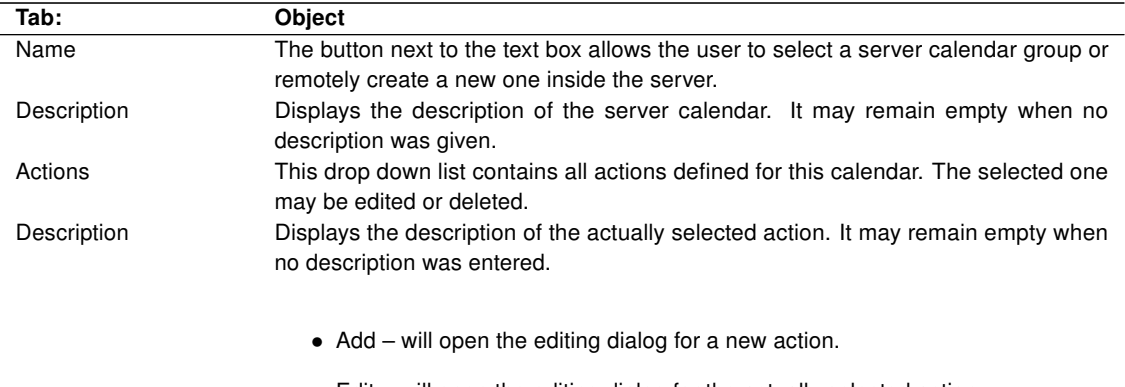

- Edit will open the editing dialog for the actually selected action.
- Delete will delete the actually selected action off of the list.

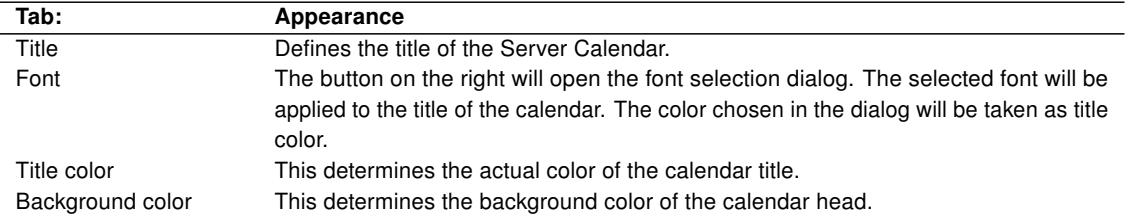

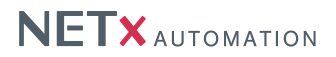

#### <span id="page-28-0"></span>5.3.4.1. Dialogs in editor mode

Calendars are saved in the server like any other items – in a tree. Starting at the root node the user can structure them in any hierarchy. Only branches (calendars) shall be chosen as associated calendar to the visualization control.

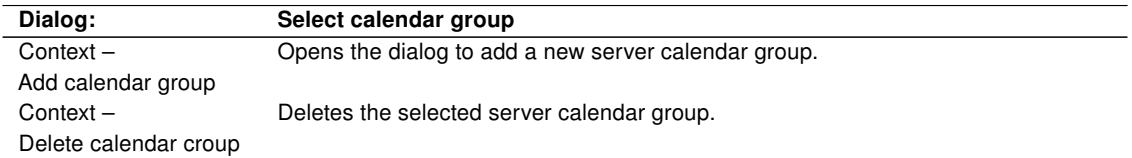

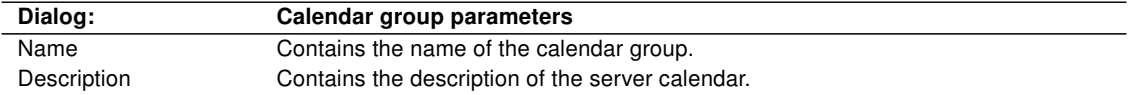

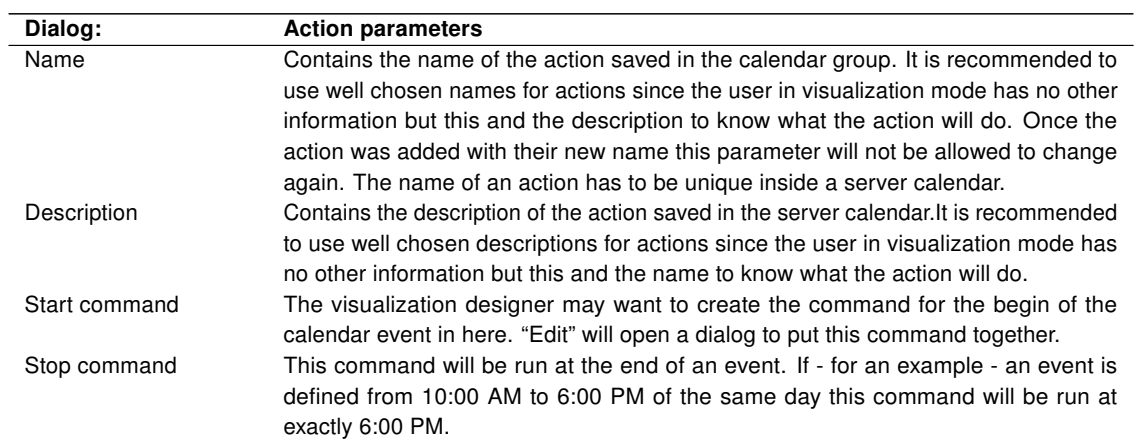

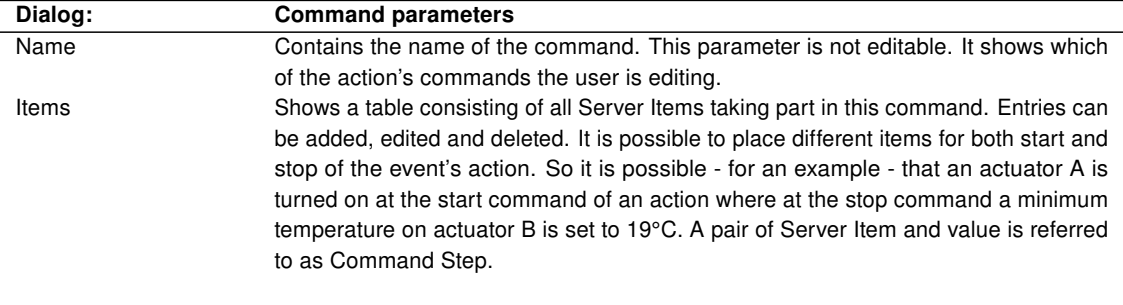

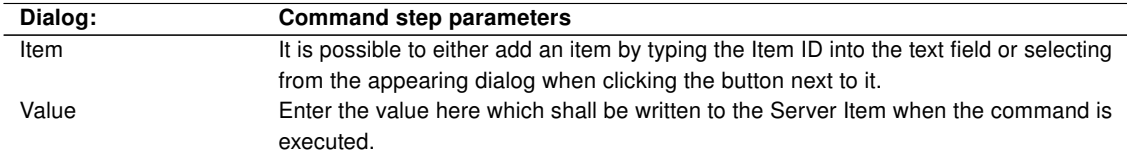

#### <span id="page-28-1"></span>5.3.4.2. Dialogs in visualization mode

Like already described in the beginning of this section during runtime (in the visualization mode) the actual events are defined and saved at the server. Once there they will be executed. The creation of an event consists of two

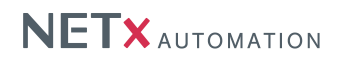

steps; the adjustment of the timer and the selection of an action to that timer. The four buttons in the top left corner of the calendar allow the user to switch between the different views. The button in the right hand side opens a small date-time-picker to navigate back and forth.

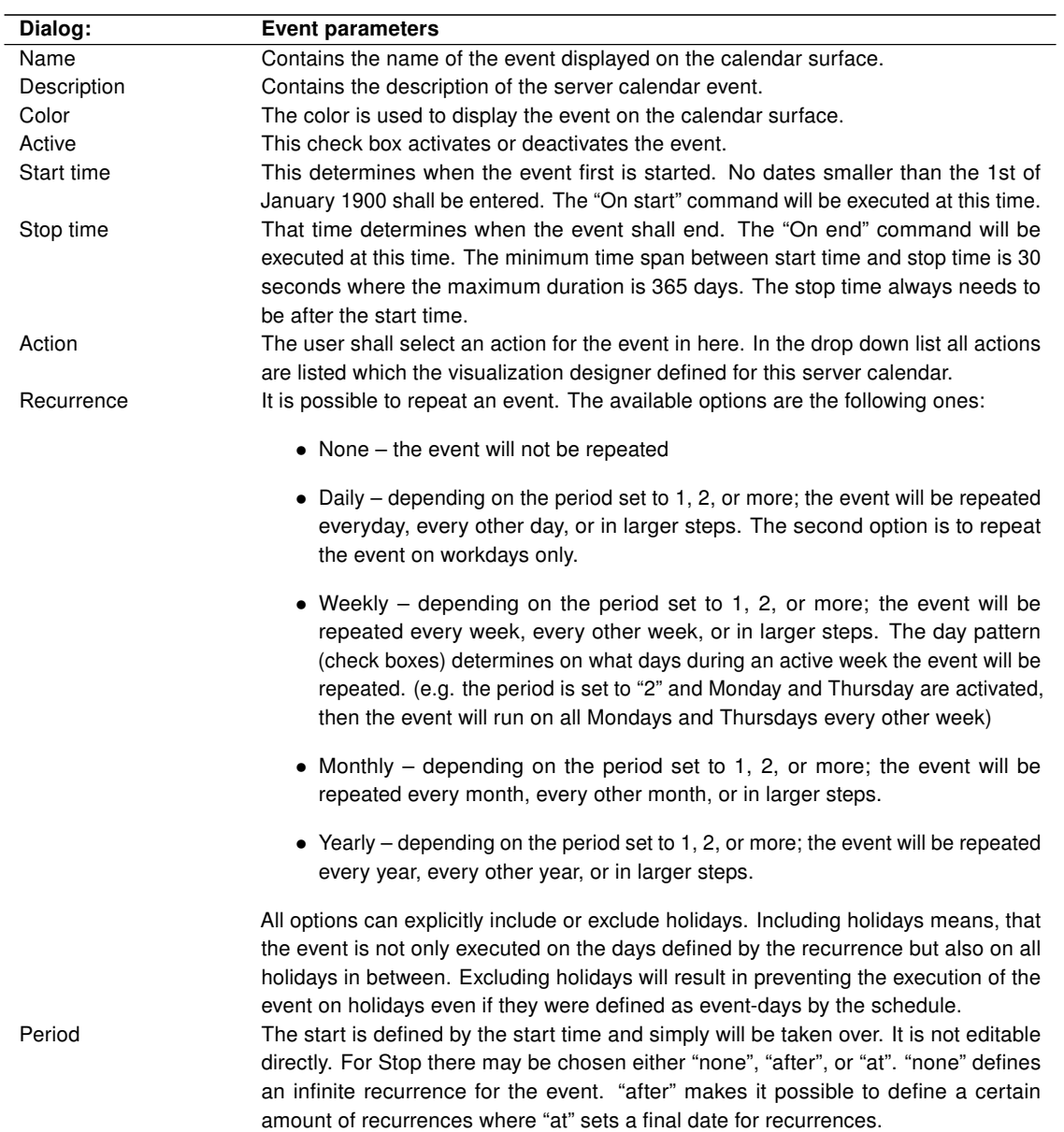

#### <span id="page-29-0"></span>5.4. Buttons

This section contains an assortment of buttons with different appearances. The general functionality of the buttons is the same. Therefore the tab "Object" and tab "Appearance" of each button style are identical to each other. The following button styles are available:

- V. Toggle
- H. Toggle
- Square LED
- Round LED

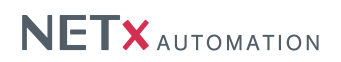

- Push Button
- V. Rocker
- H. Rocker
- V. Slide Switch
- H. Slide Switch
- Toggle OFF/ON
- Command Ok

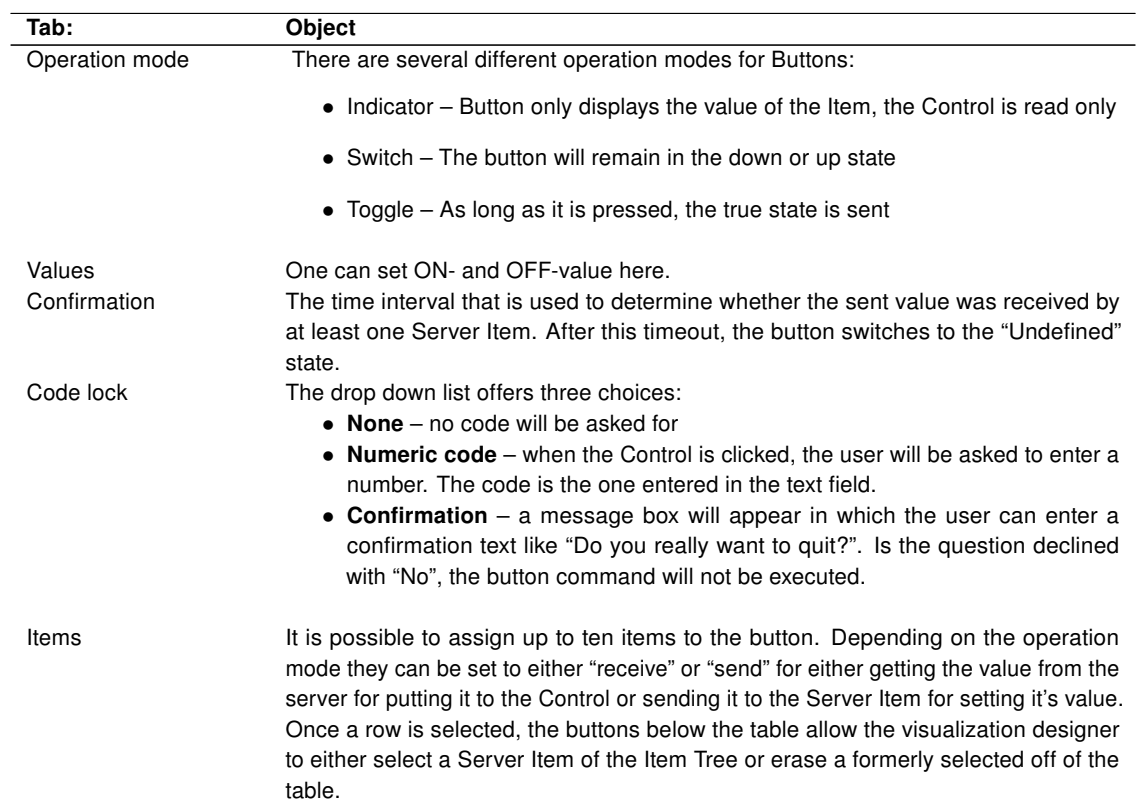

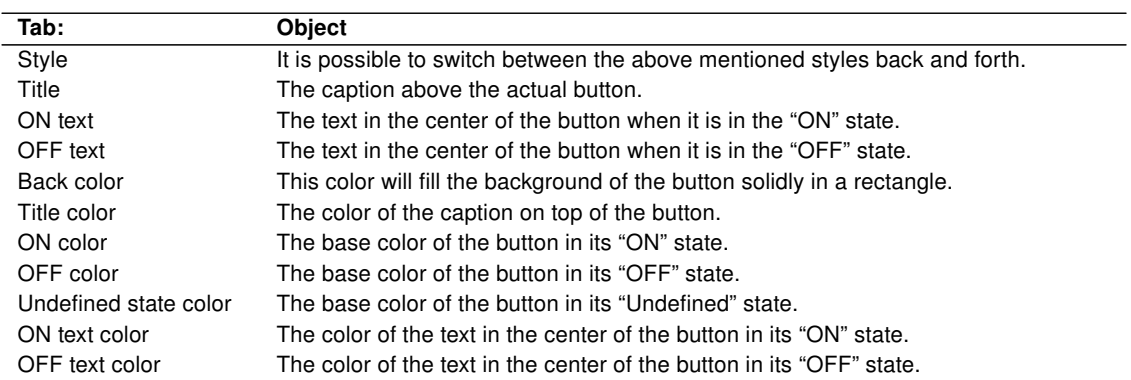

# <span id="page-30-0"></span>5.5. Sliders

This section contains an assortment of sliders with different appearances. The general functionality of the sliders is the same. Therefore the "Object", tab "Appearance", and tab "Axis" of each slider style are identical to each other.

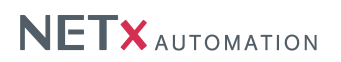

The following slider styles are available:

- H. Solid Bar
- H. 3D Bar
- V. Solid Bar
- V. 3D Bar

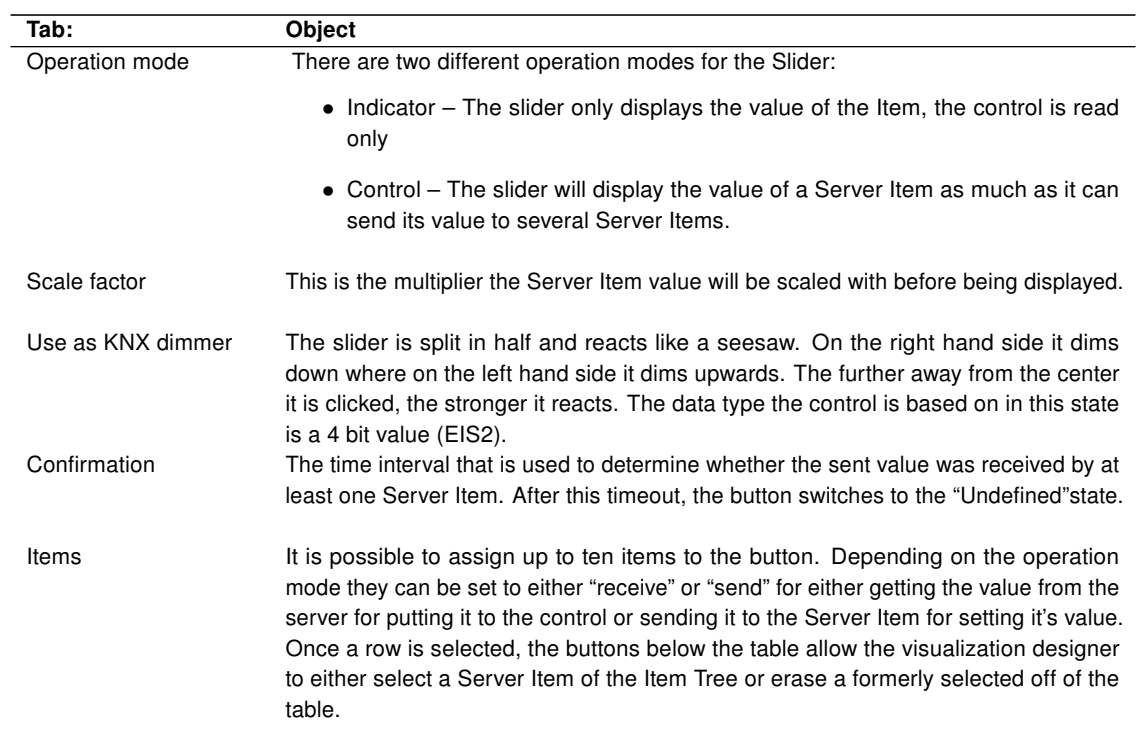

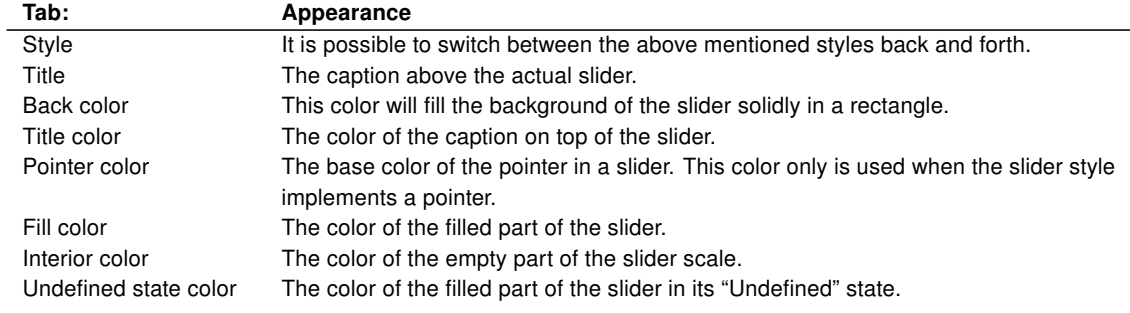

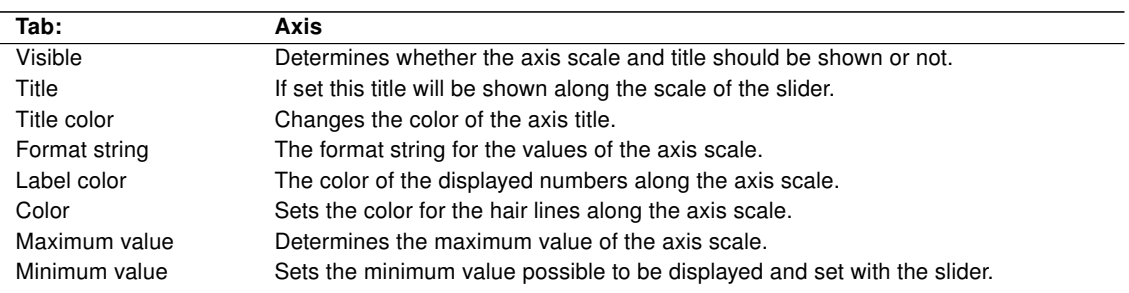

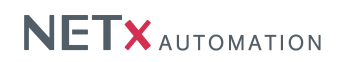

# <span id="page-32-0"></span>5.6. Charts

#### <span id="page-32-1"></span>5.6.1. Metering Chart

The Metering Chart displays metering data of the metering module of the NETx BMS Server. The data can be viewed in a table as well. The possibility of printing this data is given as well. One is able to browse through different time segments to view any point of interest. Metering data is calculated data off of historical datapoints. It can represent trends of different meters or show the actual counter values.

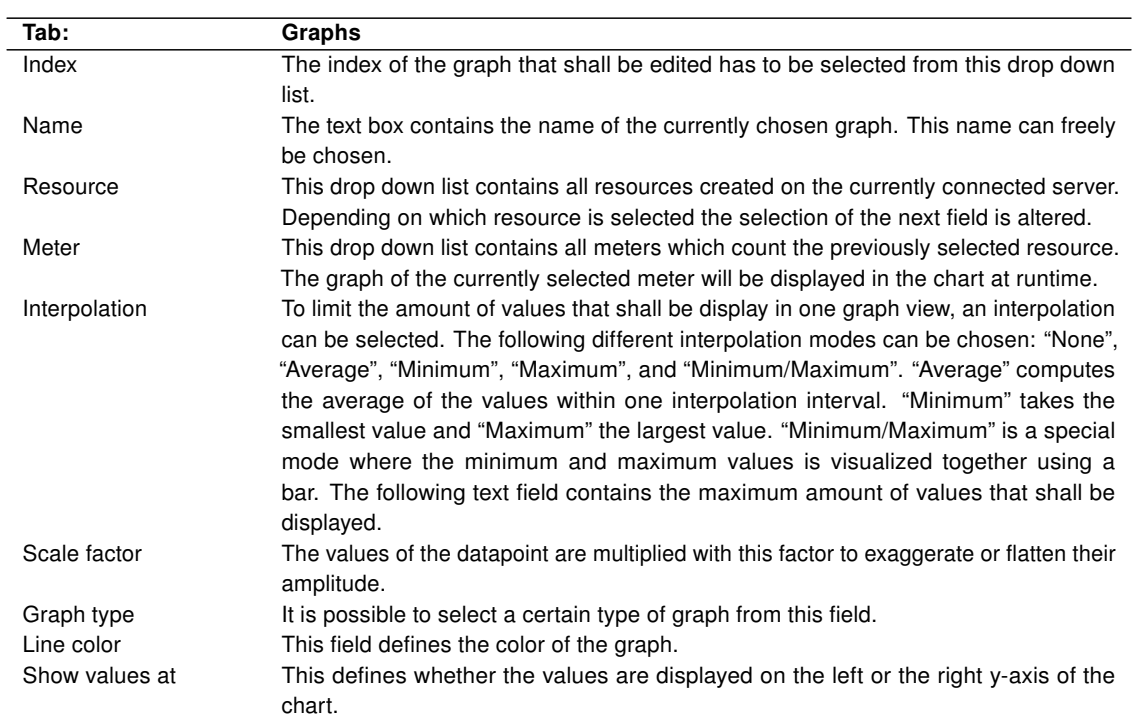

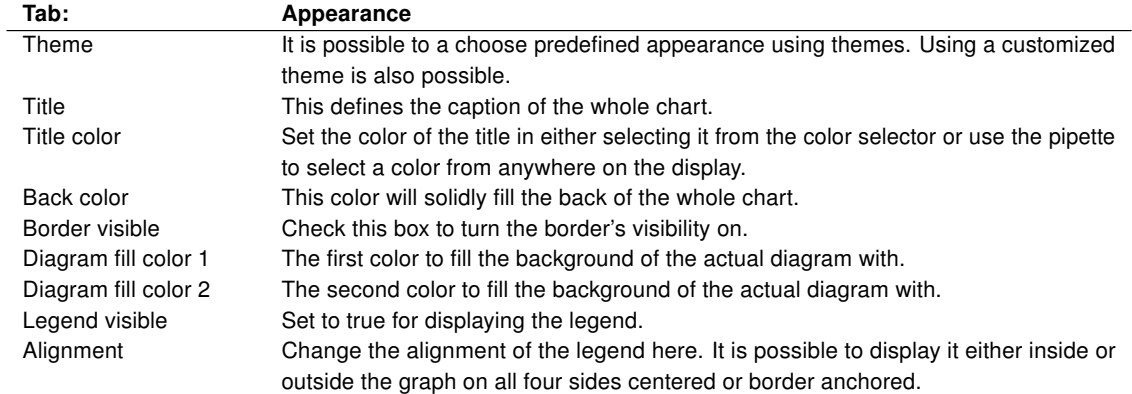

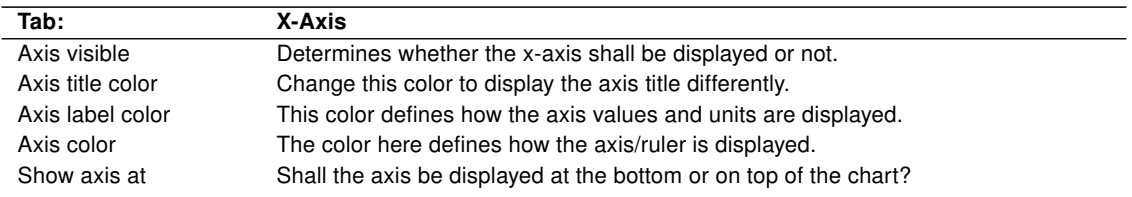

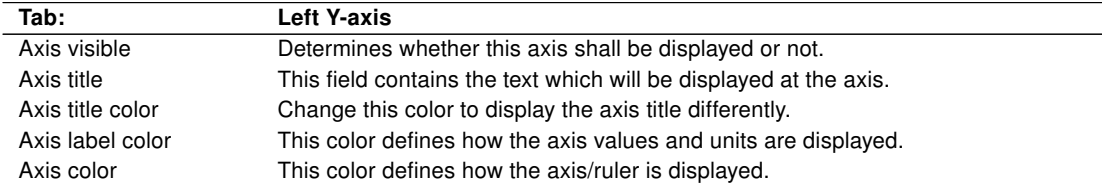

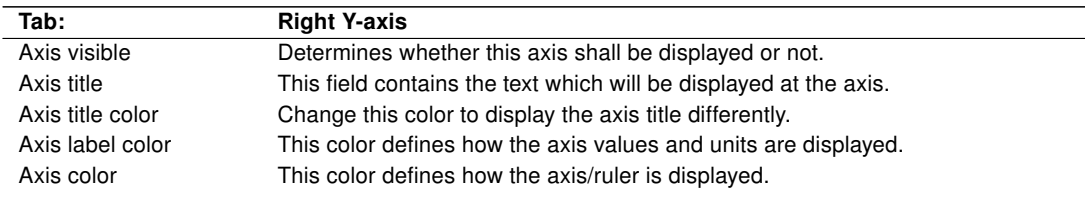

## <span id="page-33-0"></span>5.6.2. Historical Data Chart

The Historical Data Chart displays any historical data of any historical datapoints inside the NETx BMS Server. This data can be viewed in a table. The opportunity of printing the data is possible. One is able to browse through different time segments to view any point of interest. The data of the Historical Data Chart is displayed unaltered (except for scaling) and thus shows only the values of the monitored items in their history.

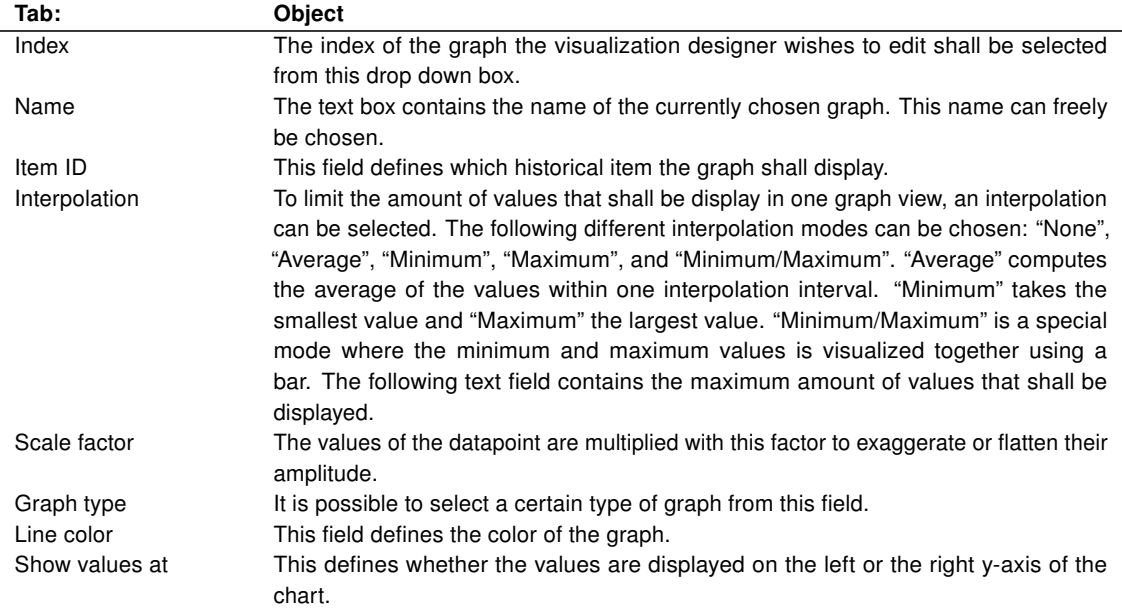

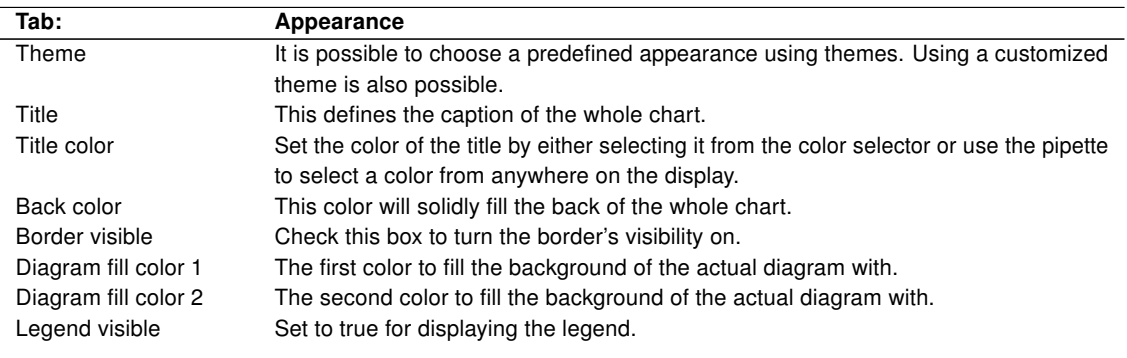

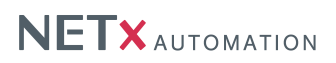

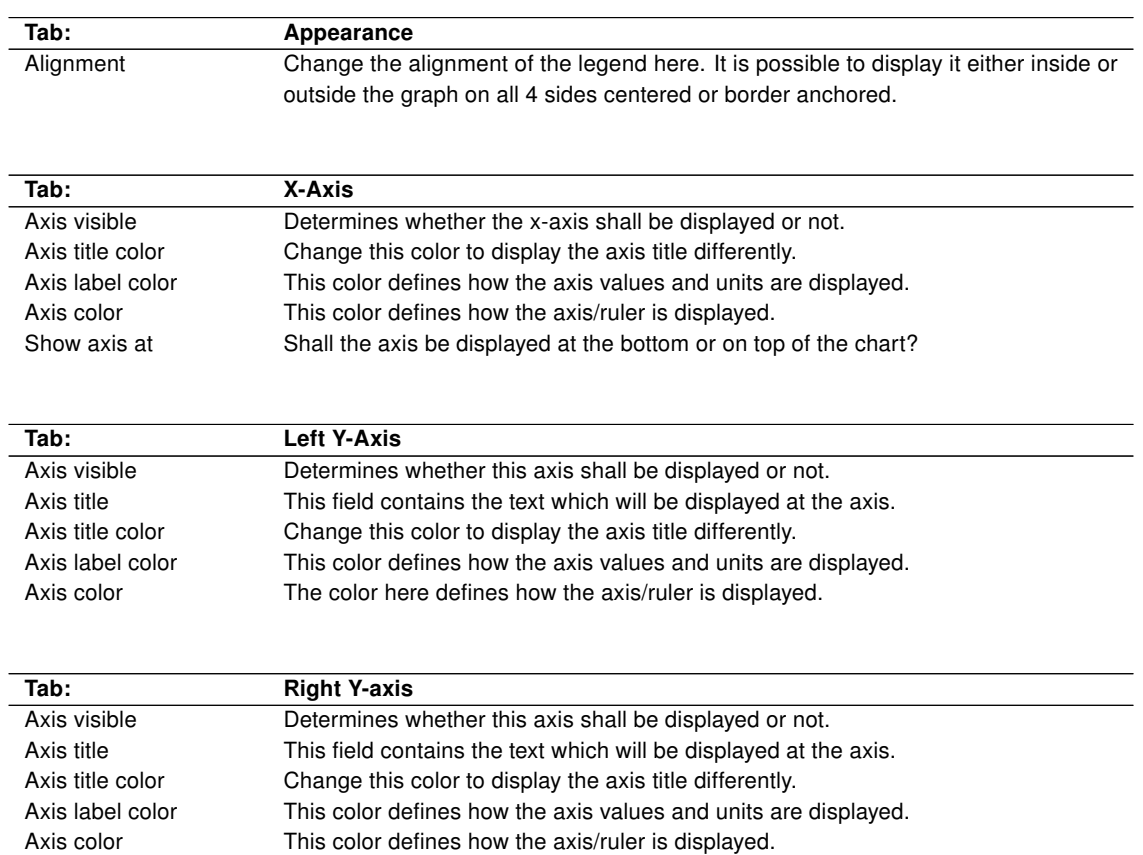

# <span id="page-34-0"></span>5.7. Libraries

In the "Libraries" section components are stored consisting of Controls or groups of Controls. These components can be created by the user for the purpose of multiple use in reoccurring situations or even different projects. Especially the visualization designer will profit from the predefined appearance and behavior of the Controls which are stored in library components.

The tree view in the "Libraries" section consists of single libraries. The libraries themselves again consist of components. With this structure it is possible to group related components.

# 6. Menu

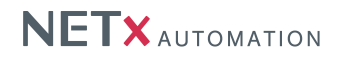

<span id="page-35-0"></span>In the following section the commands of the menu bar will be explained.

#### <span id="page-35-1"></span>6.1. Workspace

- Save Saves the current workspace.
- Export ... This menu command will open a file dialog. A name can be defined under which the export will be stored. Visualization Export Workspace [\(VEW\)](#page-47-2) files contain the compressed content of the exported workspace including all files and settings.
- Import ... The upcoming dialog allows the user to reimport an exported workspace. After selecting the [VEW](#page-47-2) file to import it is necessary to define the new workspace name. The imported workspace will be opened immediately.
- Export to BMS client file ... Exports the current workspace as NETx BMS Client project . The workspace is exported as a .vxf file which can be imported into the NETx BMS Server Studio.
- Export Items to CSV. . . This command exports all used Server Items into a Comma Separated Value [\(CSV\)](#page-47-3) file. The purpose is to be able to quickly adapt a visualization project to different Server Items. The exported file consists of two columns. The first contains the Server Items to replace. Those MUST NOT be changed. The second column contains the new IDs the old ones will be replaced with.
- Import Items From CSV... This reimports the changed Server Items and overrides the old definitions.
- Close Closes the workspace.
- Delete... Deletes the selected workspace with all of its content and directories irreversibly.
- Configuration... This calls the configuration dialog to change the settings of the workspace. For more detailed information about individual settings please refer to section [10.1.](#page-42-1)
- System configuration. . . This calls the configuration dialog to change the settings of the software. For more detailed information about individual settings please refer to section [10.2.](#page-42-2)
- $\bullet$  Exit Ends the application.

# <span id="page-35-2"></span>6.2. Edit

- Undo  $(CtrI + Z)$  Undoes the last operation.
- Redo  $(CtrI + Y)$  Redoes the last undone operation.
- Cut  $(Ctr1 + X)$  Cuts the selected Controls and adds them to the clipboard.
- Copy (Ctrl + C) Copies the selected Controls and adds them to the clipboard.
- Paste  $(CtrI + V)$  Pastes the Controls in the clipboard to the current page.
- Delete (Del) Deletes the selected Controls.
- Select all  $(CtrI + A)$  Selects all elements of the current page.
- Order
	- Move to top Moves the selected Controls to the foreground.
	- Move to background Moves the selected Controls to the background.
- Replace  $(CtrI + H)$  Can be used for searching and replacing Item IDs.

### <span id="page-35-3"></span>6.3. Page

- New. . . This creates a new empty page and opens the page configuration dialog (cf. section [10.3\)](#page-43-0).
- Delete Deletes the opened page.
- Copy Copies the opened page to a new one.
- Configuration... This opens the page configuration dialog (cf. section [10.3\)](#page-43-0).

#### <span id="page-35-4"></span>6.4. Library

- New Creates a new library in the object catalog.
- Import Imports a new library in the object catalog from a file.
- Export Exports a library in the object catalog to a file.
- Delete Deletes a library in the object catalog.

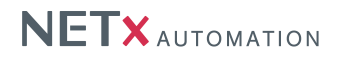

- Add component Adds the selected Control or Control group to a library. Name of the component, library to add to, and whether the Server Items shall be kept or not, needs to be defined in the upcoming dialog.
- Delete component Deletes the selected component from the library.

#### <span id="page-36-0"></span>6.5. Layer

• Configuration... - Opens the layer configuration dialog (cf. section [10.4\)](#page-43-1).

#### <span id="page-36-1"></span>6.6. User

- Login Used to login another user, with the current user being logged out.
- User list...  $-$  Opens the user management dialog (cf. section [9.1.1\)](#page-40-2).

#### <span id="page-36-2"></span>6.7. System

- Run / Stop Changes from editor mode to visualization mode or vice versa.
- Reconnect server Interrupts the connection to the server and creates it a new or retries to establish a new connection to the server.

# <span id="page-36-3"></span>6.8. View

- Object Catalog Turns the "Object Catalog" sub window on or off.
- Item Tree Turns the "Item Tree" sub window on or off.
- Search data points Turns the "Search data points" sub window on or off.
- Item Properties Turns the "Item Properties" sub window on or off.
- System messages Turns the "System Messages" sub window on or off.
- Toolbars
	- **Standard** Turns the "Standard" toolbar on or off.
- Status bar Turns the status bar on or off.
- Restore panel position Reestablishes the default positions and sizes of the panels.

# <span id="page-36-4"></span>6.9. Help

- About The dialog coming up when this menu point is selected contains software name, version, license type, license key and other information.
- Documentation This menu point can either be selected directly or called by pressing the [F1] button. It calls this document.

# <span id="page-37-0"></span>7. Toolbar

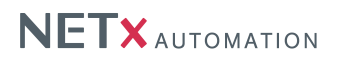

- Save Saves the full workspace.
- Home Jump to the homepage.
- Page drop down The page to be displayed can be selected with it.
- Layer drop down The current layer can be selected here. Controls placed by Drag & Drop are put to this Layer.
- Server The icon shows the status of the Server connection. A click on it will open the connection properties dialog.
- Start / Stop This icon switches to run mode or back to editing mode.
- Undo Undoes the last operation.
- Redo Redoes the last undone operation.
- Cut Cuts the selected Controls and adds them to the clipboard.
- Copy Copies the selected Controls and adds them to the clipboard.
- Paste Pastes the controls in the clipboard to the current page.
- Delete Deletes the selected Controls.

# 8. Window

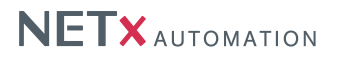

### <span id="page-38-1"></span><span id="page-38-0"></span>8.1. Menu bar

This area was already described in section [6.](#page-35-0) For its exact location when the application windows are in their default position refer to number 2 in figure [3.1.](#page-14-1)

# <span id="page-38-2"></span>8.2. Tool bar

This area was already described in section [6.](#page-35-0) For its exact location when the application windows are in their default position refer to number 3 in figure [3.1.](#page-14-1)

### <span id="page-38-3"></span>8.3. Object Catalog

The Object Catalog consists of several areas containing different controls for different purposes (cf. number 4 in figure [3.1\)](#page-14-1). This window can be closed with the small cross in the upper right corner or activated and deactivated by the according point in the menu bar (View  $\rightarrow$  Object Catalog). The pin in the upper right corner fixates the window in its position or allows it to collapse. The double arrow button in the lower right corner allows to enlarge or collapse the button list on top of it step by step.

- General This panel contains controls for basic functionality like the picture button for switching boolean actors on or of or the label to display numeric values or even strings.
- Functional In this area advanced controls can be found to solve advanced tasks. It is possible to control RGB actuators or display their values as well as it is possible to configure and play scenes etc.
- Buttons Predefined buttons for different occasions can be found in this area.
- Sliders In order to control and display numeric values several different sliders were integrated.
- Charts Chart Controls can be used to analyze or visualize historical data or consumption values of smart meters.
- Libraries The visualization designer can customize and group Controls and add them to libraries. It is possible to place them from there into new projects or onto several places in one and the same project. Therewith the development process can be accelerated a lot.

#### <span id="page-38-4"></span>8.4. Item Tree

The Item Tree contains the Server Items of the connected server in a tree view (cf. number 6 in figure [3.1\)](#page-14-1). Activating a Server Item shows, if the window is open, this item's properties in "Item properties".

#### <span id="page-38-5"></span>8.5. Search datapoints

The "Search datapoints" window consists of two areas. The Control elements on the top of it and the visualization area below it. The drop down list in the upper left corner allows the user to choose in which property of the server Item should be searched (Item ID or Description). The text box right next to it is to contain a search expression to search for (the syntax of the Microsoft Like-Operator is used). The button with the magnifying glass on it starts the item search. Displayed Server Items can be dragged onto Controls the same way like those from the Item Tree. Highlighting one of the search results with a mouse click will display this item's properties in the "Item properties" window. For locating the "Search datapoints" window refer to number 7 in figure [3.1.](#page-14-1) This window can be closed with the small cross in the upper right corner or activated and deactivated by the according point in the menu bar (View  $\rightarrow$  Search datapoints). The pin in the upper right corner fixates the window in its position or allows it to collapse.

#### <span id="page-38-6"></span>8.6. Item properties

It is possible to view the Server Item's properties in this window. Not all items do have the same ones. It is also

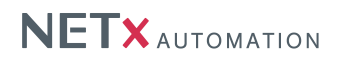

possible to determine whether the item can only be read or is writable. For locating this window refer to number 8 in figure [3.1.](#page-14-1) This window can be closed with the small cross in the upper right corner or activated and deactivated by the according point in the menu bar (View  $\rightarrow$  Item properties). The pin in the upper right corner fixates the window in its position or allows it to collapse.

# <span id="page-39-0"></span>8.7. System messages

This window contains all relevant messages concerning the running application. For locating the "System messages" window refer to number 9 in figure [3.1.](#page-14-1) This window can be closed with the small cross in the upper right corner or activated and deactivated by the according point in the menu bar (View  $\rightarrow$  System messages). The pin in the upper right corner fixates the window in its position or allows it to collapse.

# 9. Modules

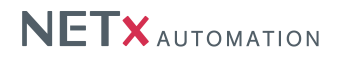

### <span id="page-40-1"></span><span id="page-40-0"></span>9.1. User

Depending on the application, different users shall be able to control a visualization. Based on the access rights of the user, dedicated actions shall be allowed while others shall be denied. A typical example would be a hotel where the hotel staff is allowed to perform a more broad range of actions than a typical hotel guest.

To satisfy these requirements, the NETx BMS Client Editor provides a comprehensive user management. In addition to an administrative user, users with limited access rights can be created. For example, it is possible to specify parts of the visualization as invisible while other parts can be defined as "read only". In addition, the access rights to dedicated modules (e.g. the calendar module) can also be constrained.

The user management allows the visualization designer to restrict different rights in one and the same project independently for each user. A user declared administrator cannot be restricted. He has always full access rights to all modules and layers. Only administrators can edit the visualization project. Therefore only administrators can set user rights.

The management of the user rights is layer oriented. Each Control can be assigned to one of 1000 layers. For each layer the user gets an access right assigned to. In addition, it is possible to define individual access rights for each module of the NETx BMS Client Editor.

The following access rights are available for each layer and module:

- Invisible The module or the Controls on this layer can neither be viewed nor used.
- Visible only The module or the Controls on this layer can be viewed but not touched.
- Full control The module or the Controls on this layer can be viewed and touched.

! Only administrators have access to the user module.

#### <span id="page-40-2"></span>9.1.1. User management

To open the user management dialog, select the menu item "User list" within the menu "User". The dialog contains a table which lists all currently defined users and their properties. Each line in the table corresponds to one user.

The following menu elements are available in the tool bar of the dialog:

- New Adds a new user and opens the user parameters dialog.
- Copy Creates a new user with exactly the same parameters like the original one.
- Delete Removes the selected user.
- Edit Opens the user parameters dialog to edit the dialog which is selected.
- Import Imports users from a Microsoft Excel file.
- Export Exports users to a Microsoft Excel file.

#### <span id="page-40-3"></span>9.1.2. New user

Within the user management dialog, click the "New" button. A new dialog opens where the user parameters can be specified:

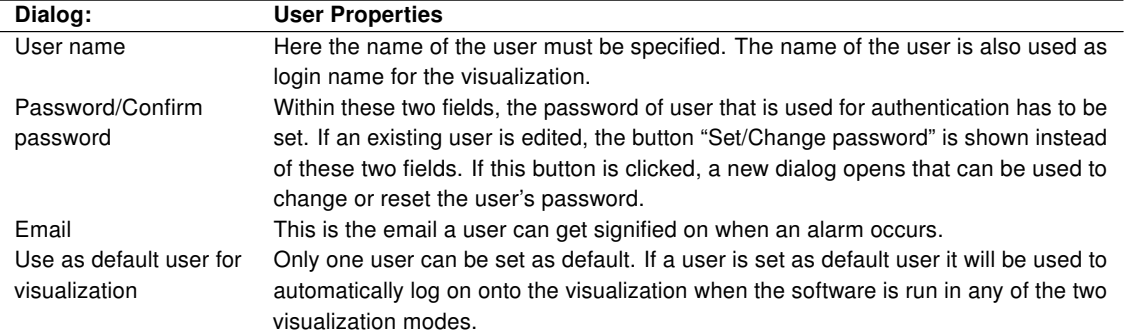

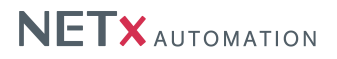

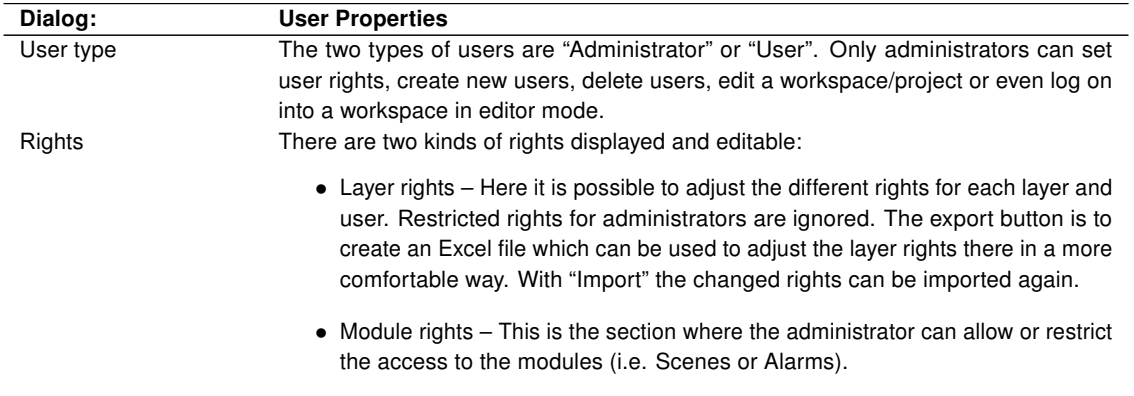

### <span id="page-41-0"></span>9.1.3. Edit user

Select the menu item "User list" within the menu "User". Double-click on the user that shall be edited. The following dialog is identical with the "New user" dialog (cf. section [9.1.2\)](#page-40-3).

# <span id="page-41-1"></span>9.2. Server Calendar

The Server Calendar allows the user to schedule server based events. These events consist of the timer and an action. The timer contains the information about "when" the event needs to work. An action defines what work has to be done. It consists of commands. The start command is executed at the beginning of an event while the stop command will be called at the end. The whole event may be set recurring so that it will start and stop over and over at either a daily, weekly, monthly, or even yearly basis. The definition of the actions is done by the visualization designer during the design process of the project. The events with their timers are created by the end user when the project is actually running.

A big advantage of the Server Calendar is that no client connection is necessary to execute any event defined on it. The end user needs to start the client software only to create or administrate the events on the server. Once this is done the client connection can be shut down and the scheduled events on the server still will be executed.

Another positive thing is that multiple clients can manipulate one and the same Server Calendar. Information sent to the server will be distributed immediately to all other connected clients. That way all changes made to the calendar instantly show up at the clients and can be considered for further changes.

To add, modify, and delete events of server based calendars, the dedicated "Server Calendar" control has to be used. More information about this control can be found in section [5.3.4.](#page-27-0)

# 10. Dialogs

# <span id="page-42-1"></span><span id="page-42-0"></span>10.1. Workspace configuration

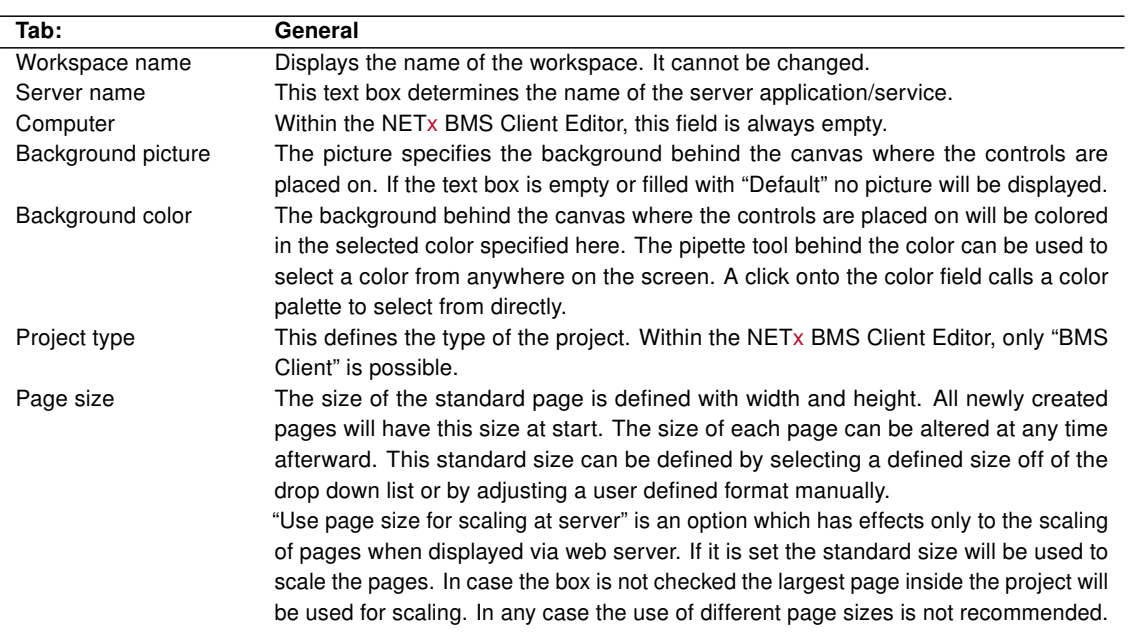

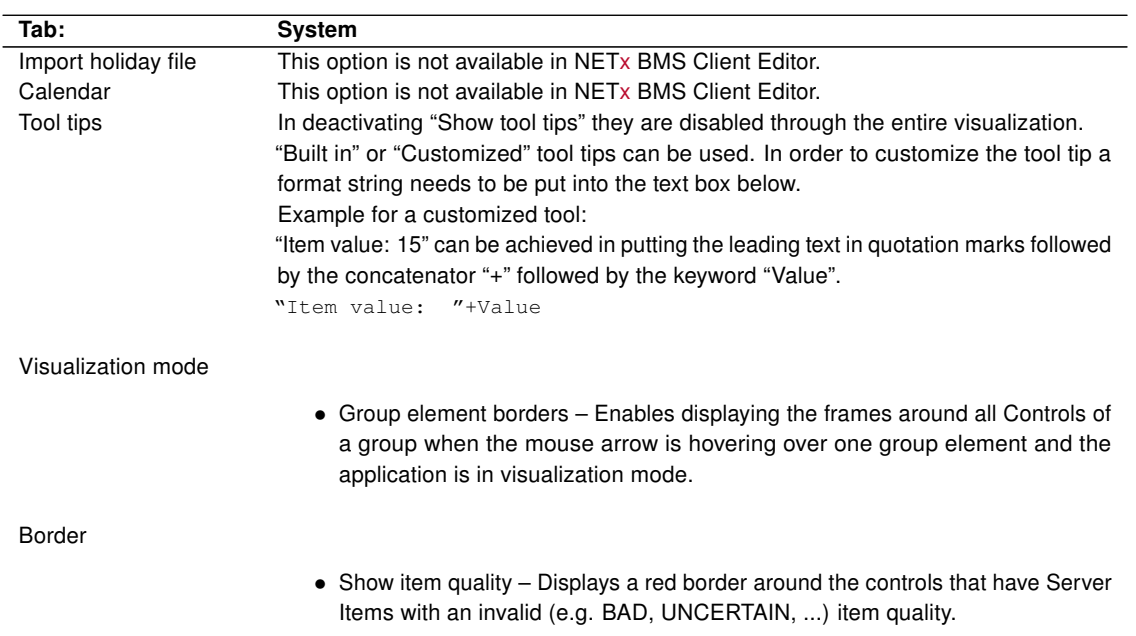

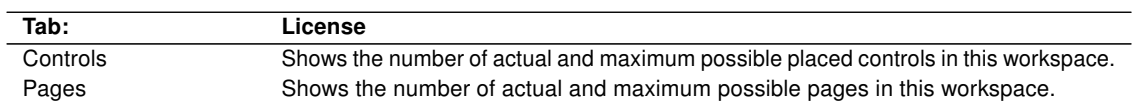

# <span id="page-42-2"></span>10.2. System configuration

System specific parameters can be changed within this dialog. These parameters do not have just workspace wide

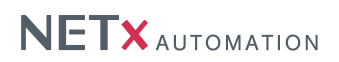

impact but affect the whole NETx BMS Client Editor.

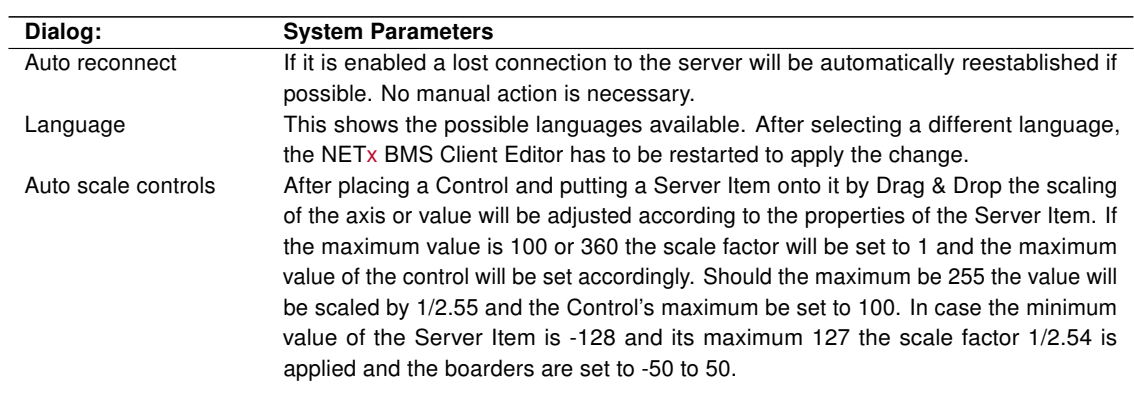

# <span id="page-43-0"></span>10.3. Page configuration

Page specific parameters can be changed in this dialog.

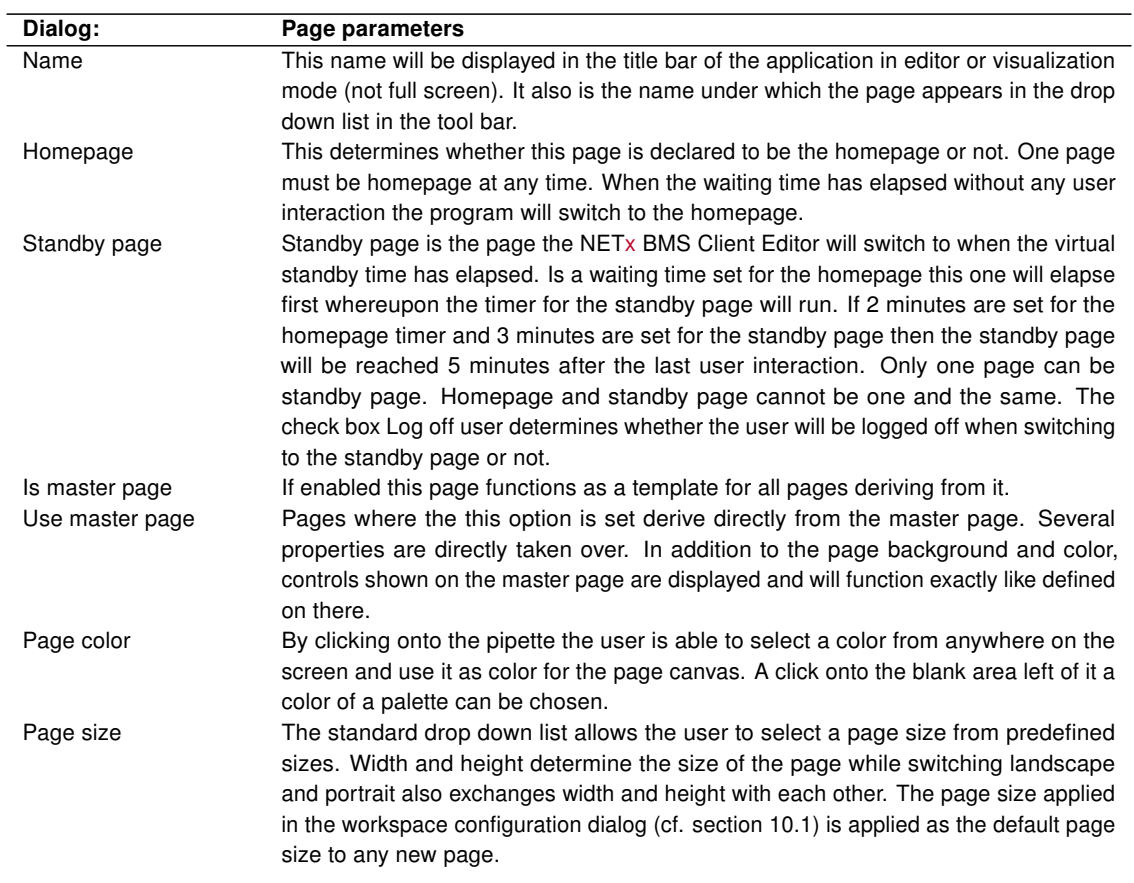

# <span id="page-43-1"></span>10.4. Layer configuration

Layers are the administrative tools to make controls visible and enabled to the actual logged on user. There are 1000 layers available in the NETx BMS Client Editor which each can be adjusted to be visible or not. Controls placed onto a layer a user has no right to access will not be shown on the page.

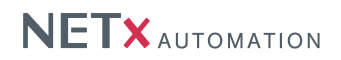

The dialog to change the layer configuration contains a table which lists all layers and their properties. Furthermore, it is possible to define user rights for individual layers. Each line corresponds to one layer.

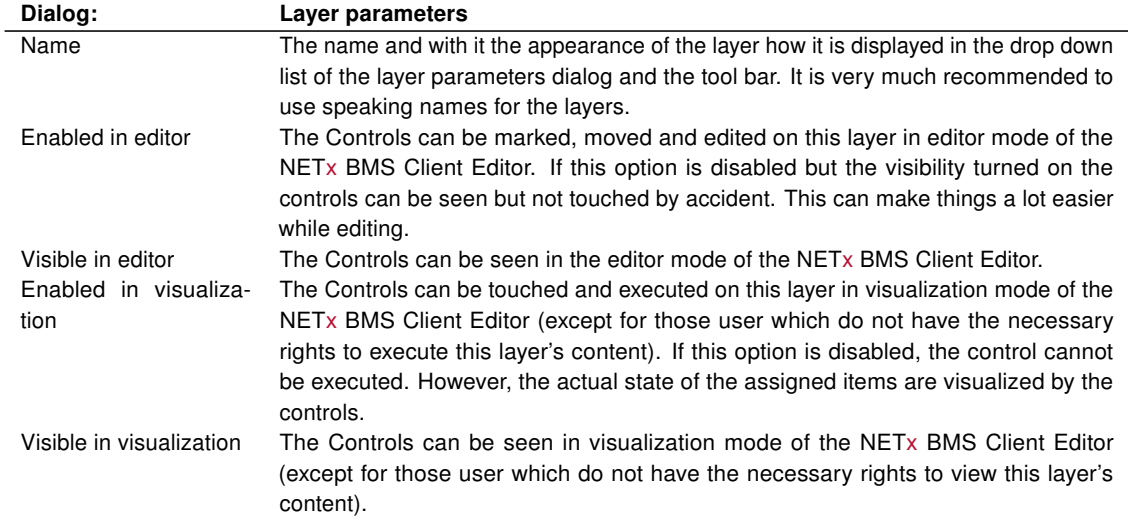

# A. Appendix

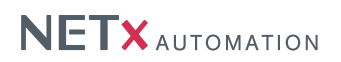

# <span id="page-45-2"></span><span id="page-45-1"></span><span id="page-45-0"></span>A.1. Tables

## Table A.1.: String Format

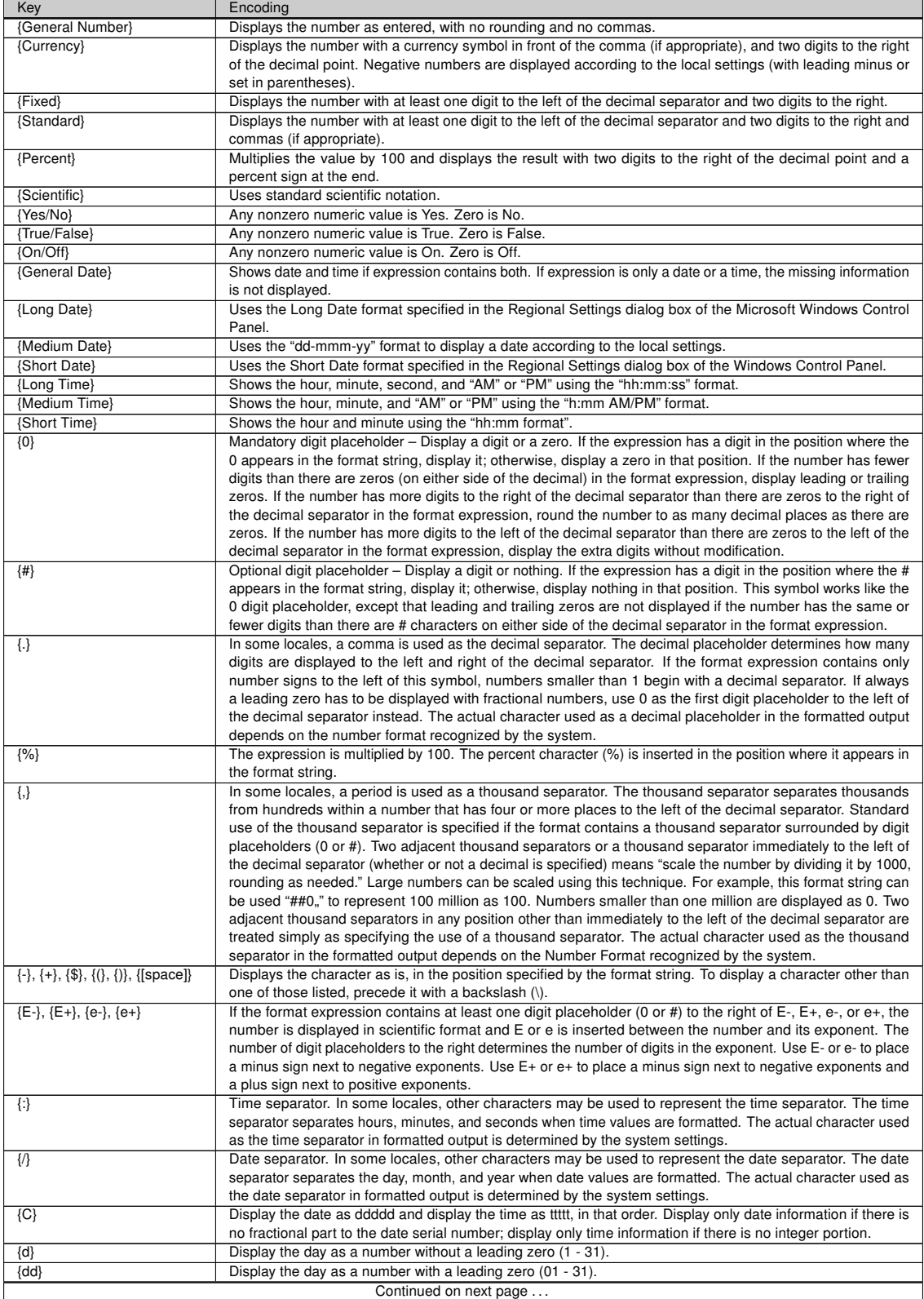

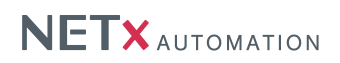

Table A.1.: String Format

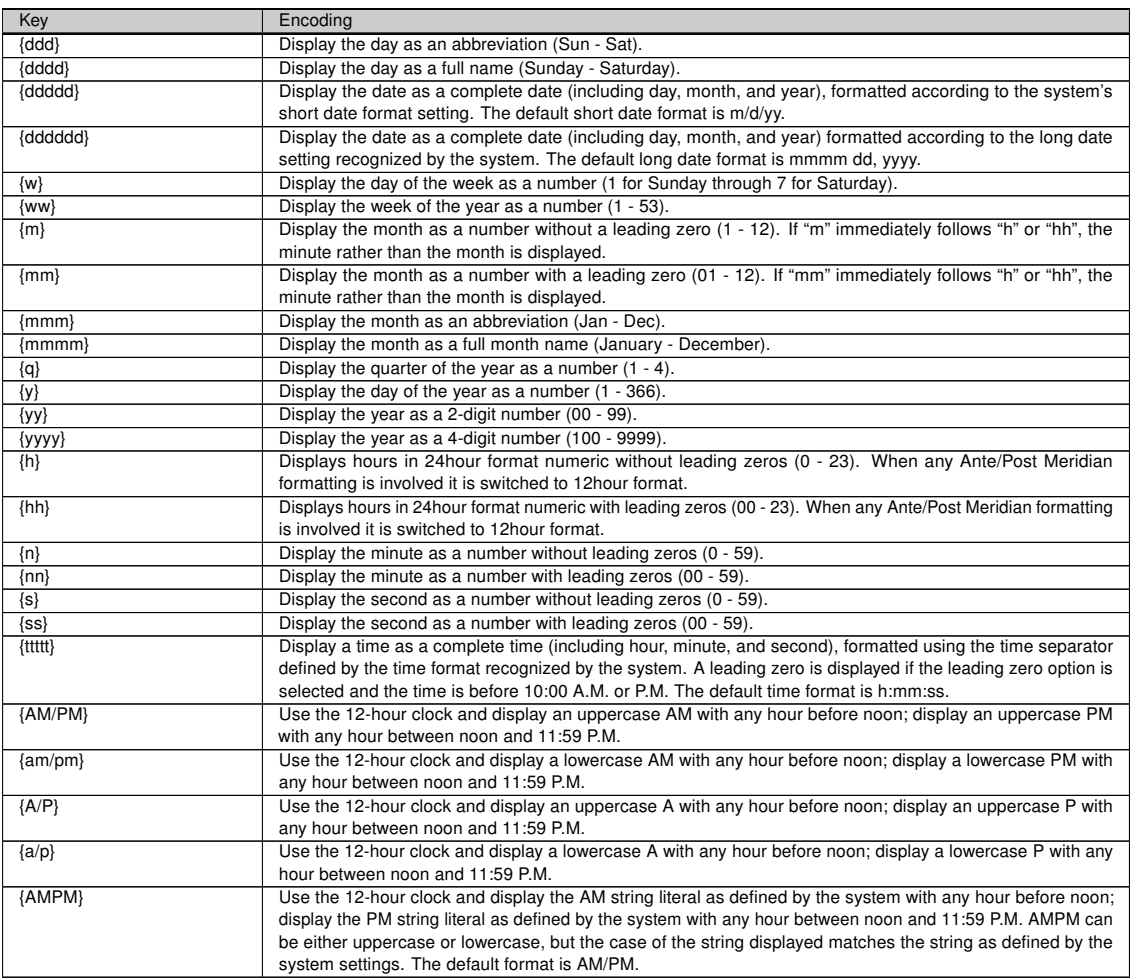

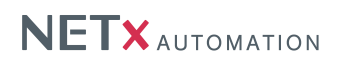

# <span id="page-47-0"></span>A.2. Acronyms

- <span id="page-47-3"></span>CSV Comma Separated Value
- <span id="page-47-1"></span>HTTP HyperText Transfer Protocol
- <span id="page-47-2"></span>VEW Visualization Export Workspace

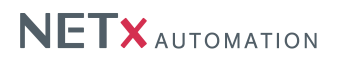

# <span id="page-48-1"></span><span id="page-48-0"></span>A.3. Support and contact

Please send all your support questions to:

# support@NETxAutomation.com

If you have general questions regarding the product and service please send your email to:

office@NETxAutomation.com

# <span id="page-48-2"></span>A.4. System Requirements

### <span id="page-48-3"></span>A.4.1. Hardware

- Processor: Intel or AMD 1.6GHz (Multicore recommended)
- System Memory: 2048MB
- Harddisk Space: 4GB (8GB recommended)
- Network Adapter: 100 MBit/s
- Screen Resolution: 1280 x 1024 Pixel (for Editor)

#### <span id="page-48-4"></span>A.4.2. Supported Operating Systems

- Microsoft Windows 7 32bit Servicepack 1
- Microsoft Windows 7 64bit Servicepack 1
- Microsoft Windows 8 64bit
- Microsoft Windows 8.1 64bit
- Microsoft Windows Server 2008 32bit Servicepack 2
- Microsoft Windows Server 2008 64bit Servicepack 2
- Microsoft Windows Server 2008 Release 2 64bit Servicepack 1
- Microsoft Windows Server 2012 64bit
- Microsoft Windows Server 2012 R2 64bit

#### <span id="page-48-5"></span>A.4.3. Other

• .NET Framework: 3.5 or higher